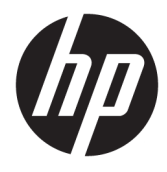

Användarhandbok

### **ÖVERSIKT**

Den här handboken innehåller information om komponenter, nätverksanslutning, energisparfunktioner, säkerhet, säkerhetskopiering med mera.

© Copyright 2020 HP Development Company, L.P.

AMD är ett varumärke som tillhör Advanced Micro Devices, Inc. USB Type-C och USB-C är registrerade varumärken som tillhör USB Implementers Forum. DisplayPort™ och DisplayPort™-logotypen är varumärken som ägs av Video Electronics Standards Association (VESA) i USA och andra länder.

Informationen i detta dokument kan komma att bli inaktuell utan föregående meddelande. De enda garantier som gäller för HP-produkter och -tjänster beskrivs i de uttryckliga garantier som medföljer produkterna och tjänsterna. Ingenting i detta dokument ska anses utgöra en ytterligare garanti. HP ska inte hållas ansvarigt för tekniska fel, redigeringsfel eller utelämnad information i detta dokument.

Första utgåvan: oktober 2020

Dokumentartikelnummer: M11832-101

#### **Produktmeddelande**

I den här handboken beskrivs funktioner som är gemensamma för de flesta produkter. Vissa funktioner kanske inte är tillgängliga på din dator.

Alla funktioner är inte tillgängliga i samtliga utgåvor eller versioner av Windows. System kan behöva uppgraderas och/eller det kan krävas separat inköpt maskinvara, drivrutiner, programvara och/eller BIOS-uppdateringar för att du ska kunna dra nytta av Windows alla funktioner. Se<http://www.microsoft.com>.

Om du vill få tillgång till de senaste användarhandböckerna går du till <http://www.hp.com/support>och följer anvisningarna för att hitta din produkt. Välj sedan **Användarhandböcker**.

#### **Villkor för programvaran**

Genom att installera, kopiera, hämta eller på annat sätt använda någon av de förinstallerade programvaruprodukterna på den här datorn samtycker du till att följa villkoren i HP:s licensavtal för slutanvändare (EULA). Om du inte accepterar dessa licensvillkor är din enda ersättning att returnera den oanvända produkten i sin helhet (både maskinvara och programvara) inom 14 dagar för en full återbetalning enligt säljarens återbetalningspolicy.

Om du vill ha mer information eller vill begära full återbetalning av priset för datorn ska du vända dig till säljaren.

# **Om den här handboken**

I den här handboken finns grundläggande information om hur du använder och uppgraderar den här produkten.

- **VARNING:** Indikerar en riskfylld situation som, om den inte undviks, **kan** leda till allvarliga skador och innebära livsfara.
- **VIKTIGT:** Indikerar en riskfylld situation som, om den inte undviks, **kan** leda till mindre eller måttlig skada.
- **VIKTIGT:** Visar information som anses viktig, men inte farorelaterad (exempelvis meddelanden relaterade till skada på egendom). Varnar användaren att om inte en procedur följs exakt enligt beskrivning kan det leda till dataförlust eller skada på maskin- eller programvara. Innehåller även grundläggande information för att beskriva ett koncept eller utföra en uppgift.
- **<sup>2</sup> OBS!** Innehåller ytterligare information för att framhäva eller komplettera viktiga punkter i texten.
- **TIPS:** Innehåller praktiska tips för att slutföra en uppgift.

# **Innehåll**

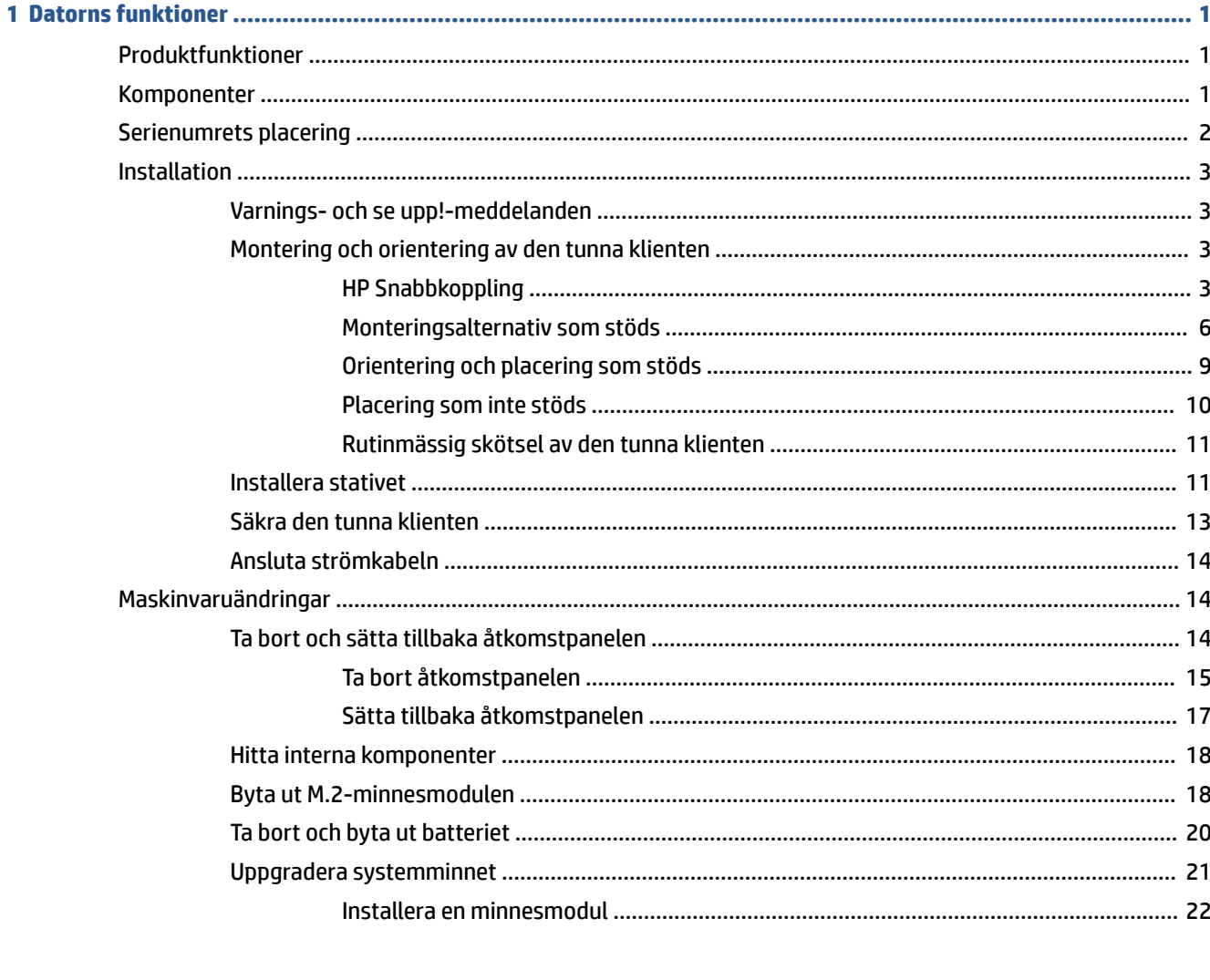

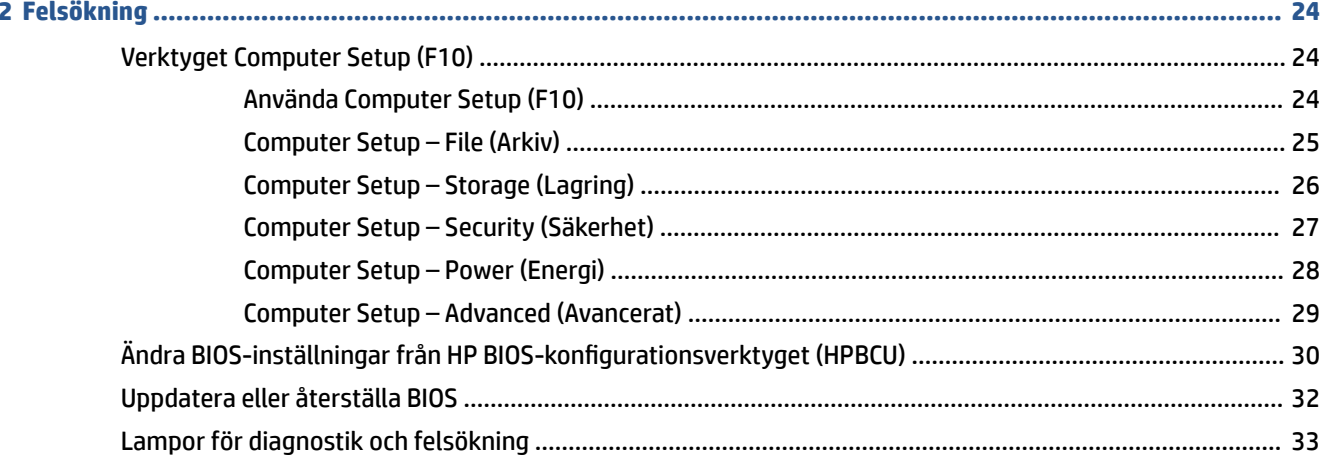

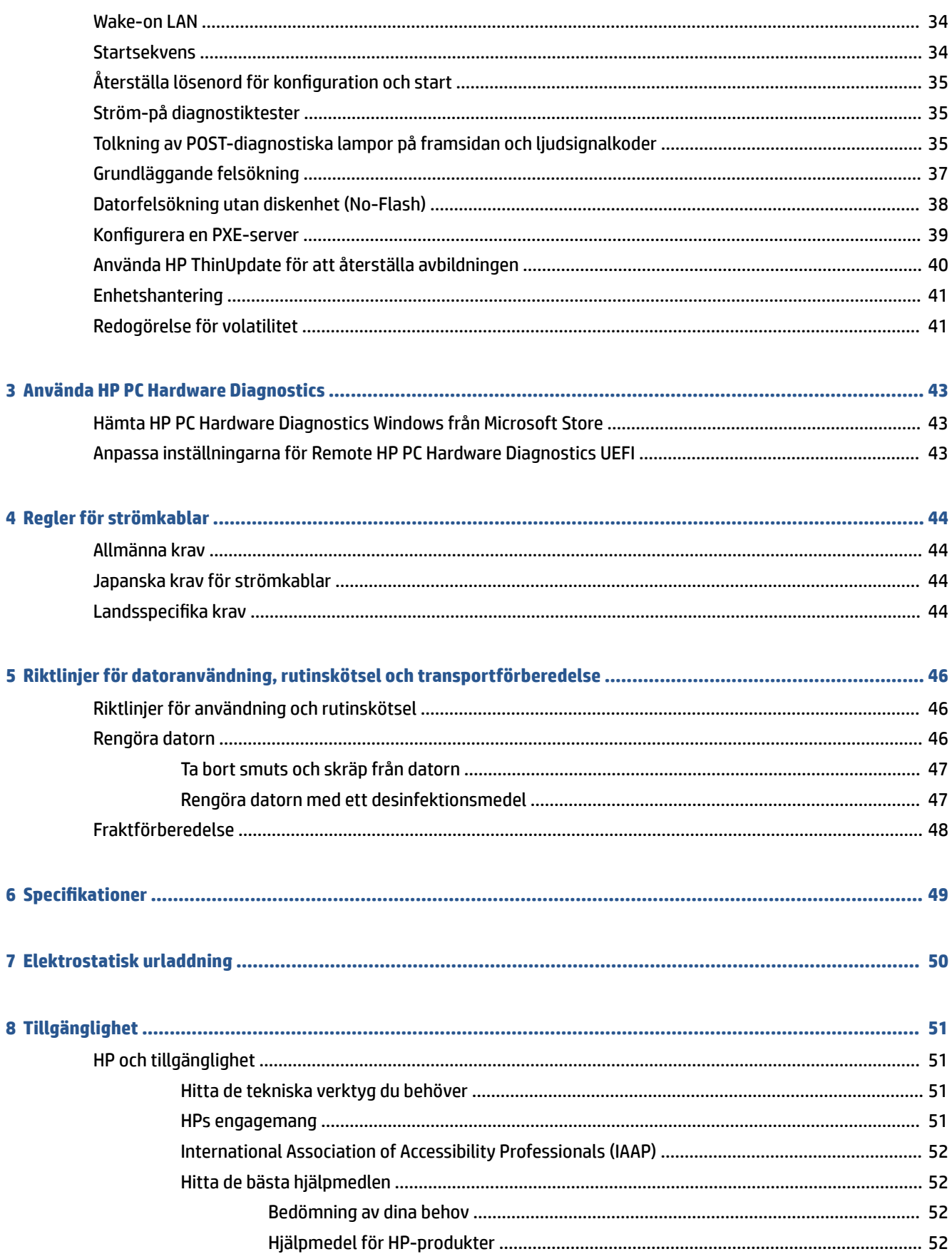

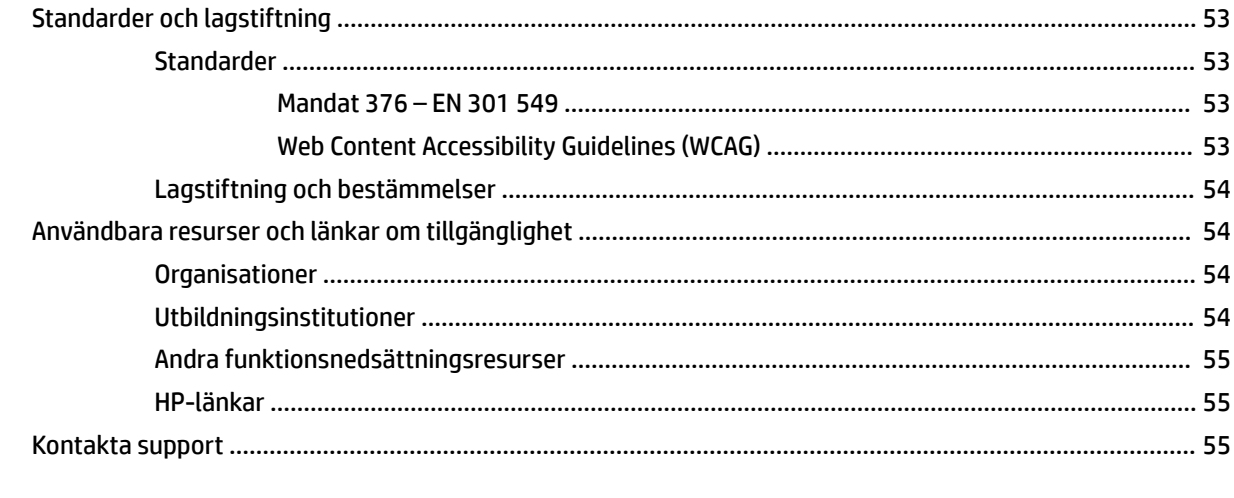

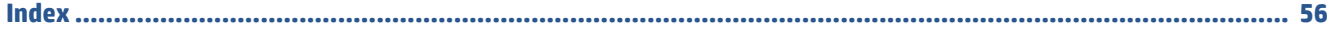

# <span id="page-8-0"></span>**1 Datorns funktioner**

Det här kapitlet ger en översikt över den tunna klientens funktioner.

# **Produktfunktioner**

Läs det här avsnittet för att identifiera en typisk datorkonfiguration. Funktionerna varierar beroende på modell.

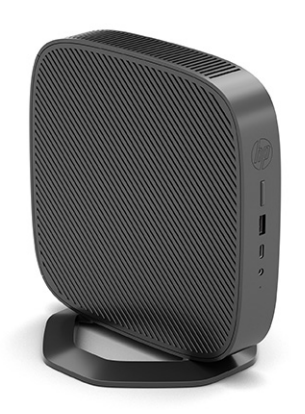

Om du vill veta mer om maskin- och programvaran som finns installerad på den tunna klienten går du till <http://www.hp.com/go/quickspecs>och söker efter den tunna klienten.

Det finns flera olika tillval till den tunna klienten. Om du vill veta mer om några av de tillgängliga tillvalen går du till HP:s webbplats på <http://www.hp.com> och söker efter din tunna klient.

# **Komponenter**

Använd den här illustrationen och tabellen för att identifiera den tunna klientens komponenter.

<span id="page-9-0"></span>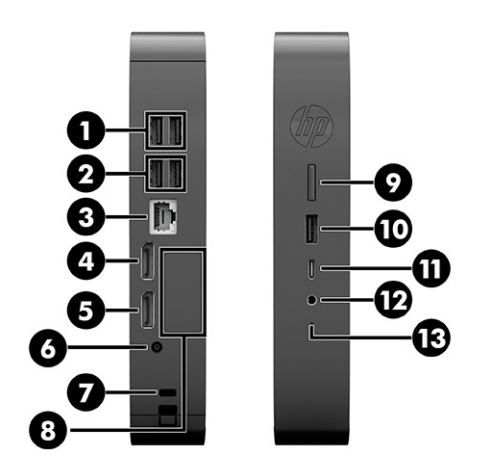

#### **Tabell 1-1 Identifiera framsidans komponenter**

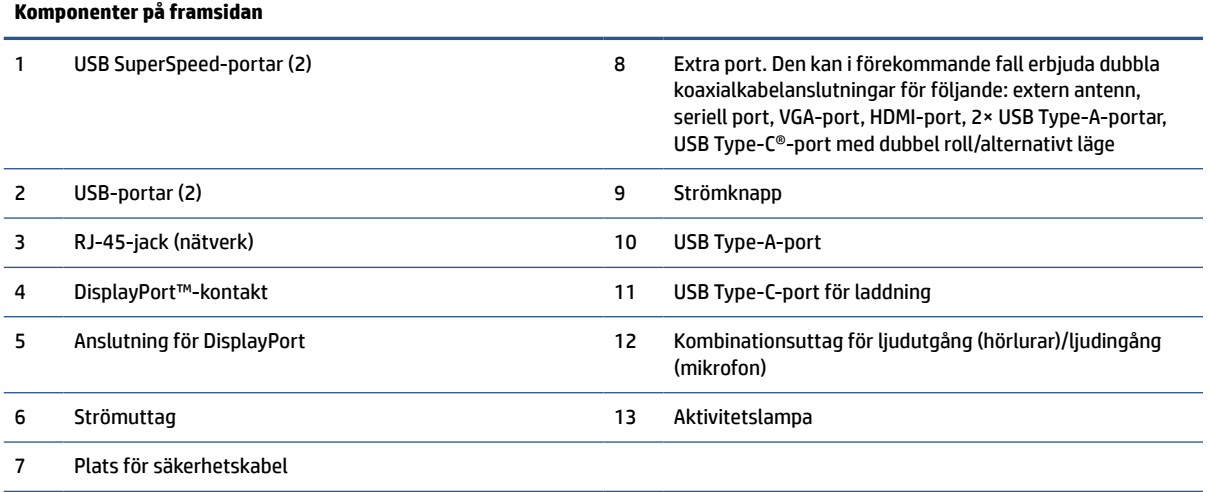

# **Serienumrets placering**

Den tunna klienten har ett unikt serienummer på den plats som anges på bilden. Ha detta nummer tillgängligt när du ringer HP:s kundtjänst för att få hjälp.

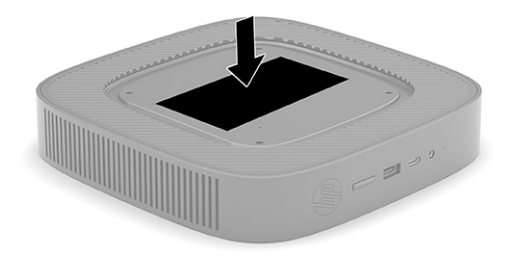

# <span id="page-10-0"></span>**Installation**

Följ instruktionerna noga för att konfigurera den tunna klienten.

## **Varnings- och se upp!-meddelanden**

Läs noggrant alla tillämpliga instruktioner, meddelanden och varningar i den här handboken före uppgradering.

**VARNING:** Minska risken för personskador och skador på utrustningen orsakade av elektriska stötar, varma ytor eller brand:

Installera den tunna klienten på en plats där barn inte sannolikt vistas.

Koppla bort strömmen från den tunna klienten och låt de interna systemkomponenterna svalna innan du vidrör dem.

För inte in telekommunikations- eller telefonanslutningar i nätverkskontakterna (nätverkskortet).

Koppla inte bort jordningsstiftet på strömkabeln. Jordkontakten fyller en viktig säkerhetsfunktion.

Anslut strömkabeln till ett jordat eluttag som är lätt att komma åt.

Minska risken för allvarliga skador genom att läsa i handboken Säkerhet och arbetsmiljö. I handboken beskrivs en korrekt utformad arbetsplats, lämplig arbetsställning samt hälso- och arbetstips för datoranvändare. Här finns också viktig information om elektricitet och mekanisk säkerhet. Handboken Säkerhet och arbetsmiljö finns på HP:s webbplats på <http://www.hp.com/ergo>.

**VARNING:** Strömförande delar finns inuti.

Frånkoppla strömmen till utrustningen innan höljet avlägsnas.

Sätt tillbaka och sätt fast höljet innan utrustningen kopplas till igen.

**VIKTIGT:** Statisk elektricitet kan skada de elektriska komponenterna i den tunna klienten eller extrautrustningen. Innan du påbörjar nedanstående procedurer ska du se till att du är fri från statisk elektricitet genom att ta i ett jordat metallföremål. Mer information finns i [Elektrostatisk urladdning](#page-57-0)  [på sidan 50](#page-57-0).

När den tunna klienten är ansluten till ett eluttag är moderkortet alltid strömförande. För att förhindra skador på interna komponenter måste du dra ur strömkabeln ur eluttaget innan du öppnar den tunna klienten.

**<sup>2</sup> OBS!** Om du vill montera den tunna klienten på en vägg, ett skrivbord eller en svängarm finns monteringsfästet Quick Release att köpa separat från HP. Om du använder ett monteringsfäste bör du inte installera den tunna klienten så att I/O-portarna vetter mot marken.

## **Montering och orientering av den tunna klienten**

Du kan montera och rikta den tunna klienten på flera olika sätt.

**VIKTIGT:** Använd ett HP-godkänt monteringsfäste för att undvika sprickbildning i den tunna klienten.

### **HP Snabbkoppling**

Om du vill montera den tunna klienten på en vägg, ett skrivbord eller en svängarm finns monteringsfästet Quick Release att köpa separat från HP. Om du använder ett monteringsfäste bör du inte installera den tunna klienten så att I/O-portarna vetter mot marken.

Den tunna klienten har fyra monteringspunkter på höger sida av enheten. Monteringspunkterna följer VESAstandarden (Video Electronics Standards Association), som tillhandahåller en industristandard för

monteringsgränssnitt för platta bildskärmar och platt-TV. HP Snabbkoppling ansluts till monteringspunkterna enligt VESA-standarden, så att du kan montera den tunna klienten med olika orientering.

**OBS!** Använd 10 mm-skruvarna som levereras med HP Snabbkoppling när du monterar den tunna klienten.

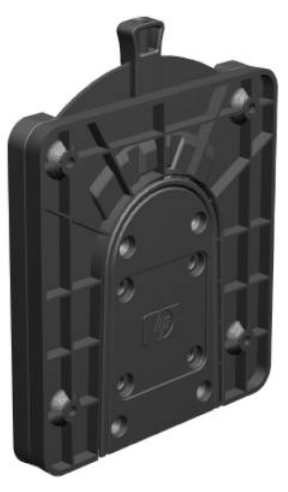

Använda HP Snabbkoppling:

- **1.** Lägg den tunna klienten med höger sida upp och framsidan med HP-logotypen vänd mot dig.
- **2.** Lyft av sidoskyddet i försänkningen **(1)** och ta sedan bort skyddet **(2)** från den tunna klienten.
- **<sup>2</sup> OBS!** Behåll sidoskyddet för eventuellt framtida bruk.

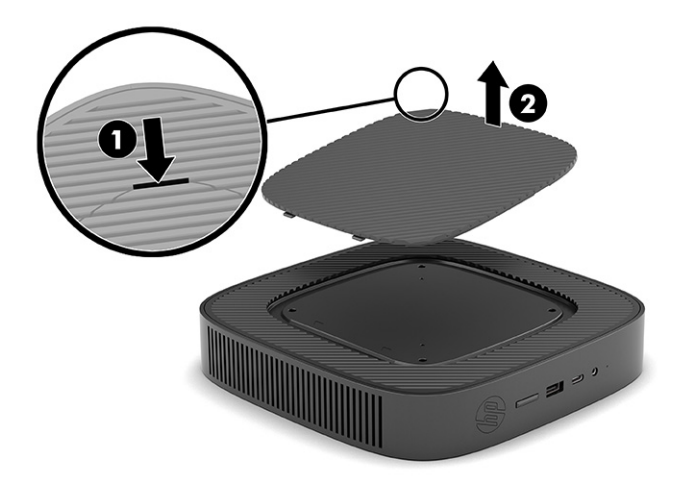

**3.** Placera den tunna distansbrickan i försänkningen på den tunna klientens högra sida.

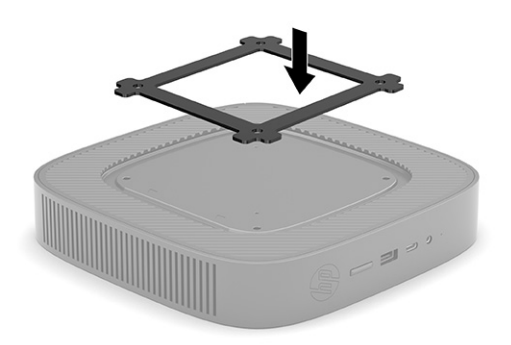

- **TOBS!** Två distansbrickor medföljer den tunna klienten. Använd den tunnare distansbrickan när du monterar den tunna klienten.
- **4.** Använd fyra 10 mm-skruvar som medföljer satsen för monteringsenheten och fäst ena sidan av HP Snabbkoppling till den tunna klienten enligt följande illustration.

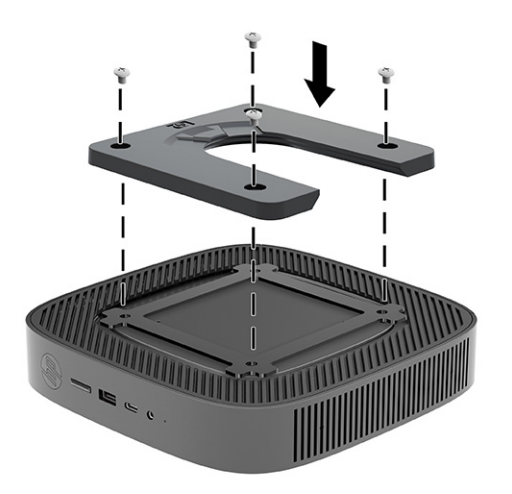

<span id="page-13-0"></span>**5.** Använd fyra skruvar som medföljer satsen för monteringsenheten och fäst den andra sidan av HP Snabbkoppling till enheten som du ska montera den tunna klienten på. Kontrollera att frigöringsspaken pekar uppåt.

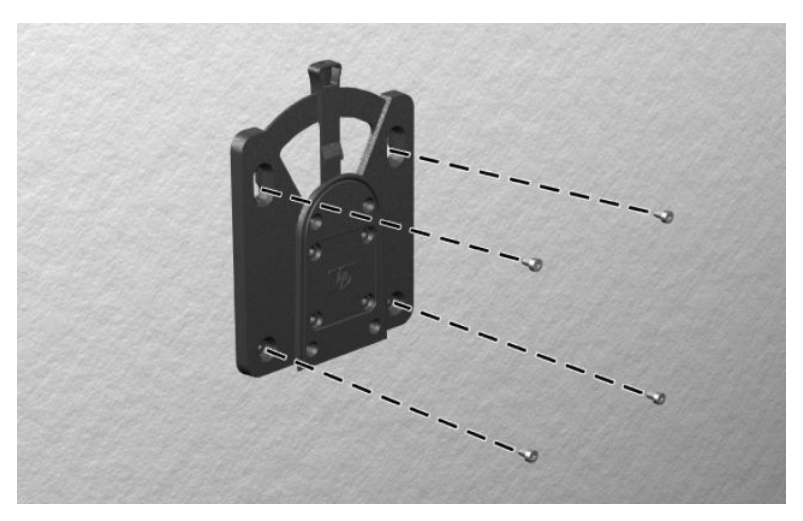

**6.** Dra sidan av monteringsenheten som är fäst vid den tunna klienten **(1)** över den andra sidan av monteringsenheten **(2)** på enheten som du vill montera den tunna klienten på. En hörbart klick indikerar att anslutningen är säker.

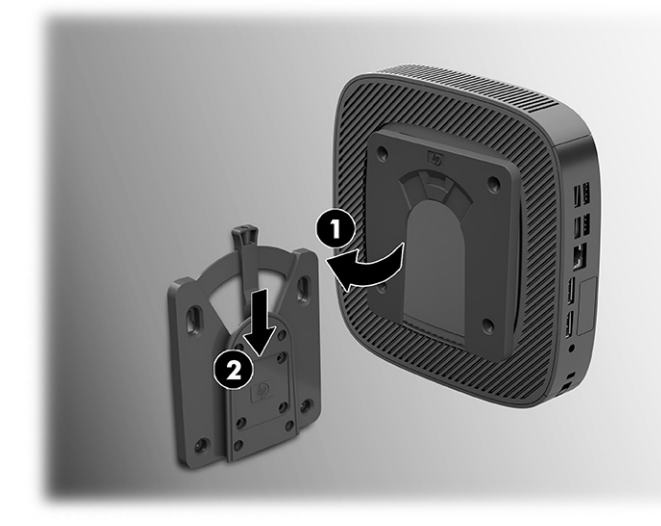

- **VIKTIGT:** För att säkerställa att HP Snabbkoppling fungerar korrekt och att alla komponenter ansluts ordentligt, kontrollera att både frigöringsspaken på ena sidan av monteringsenheten och den runda öppningen på andra sidan är vända uppåt.
- **BS!** När HP Snabbkoppling är ansluten låses den automatiskt på plats. Du behöver bara dra spaken åt Nurth At ena sidan för att ta bort den tunna klienten.

### **Monteringsalternativ som stöds**

Följande illustrationer visar några av de monteringsalternativ som stöds.

På baksidan av en bildskärm.

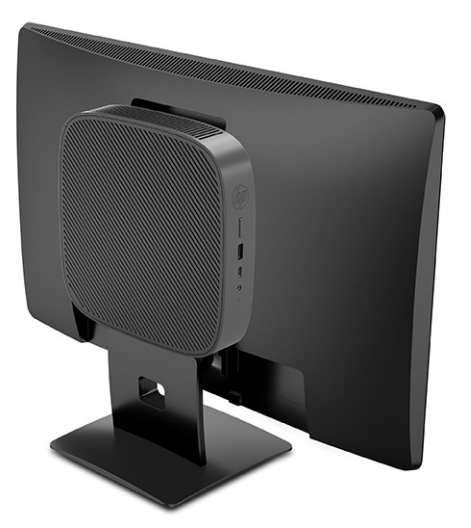

På en vägg:

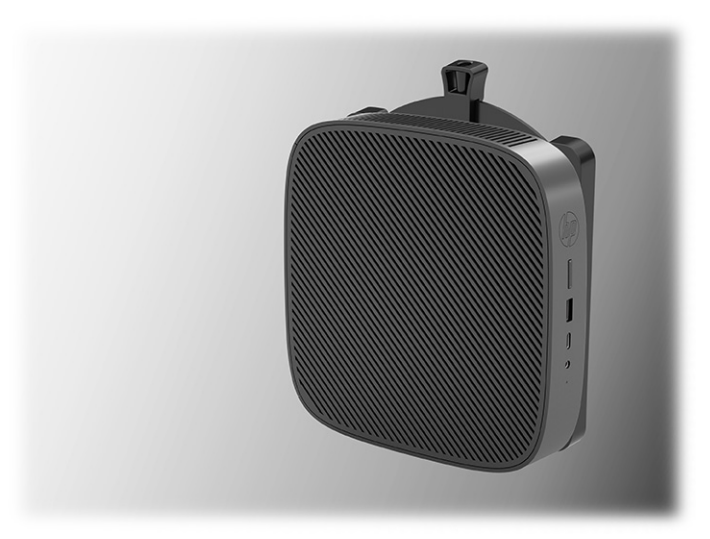

Under bordet:

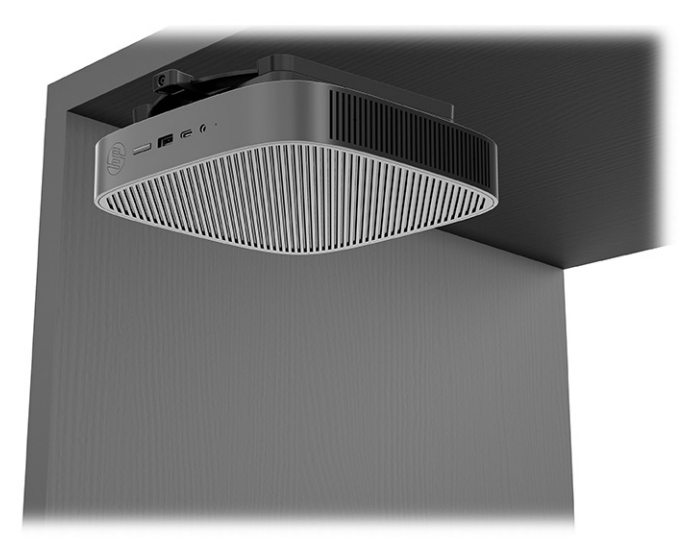

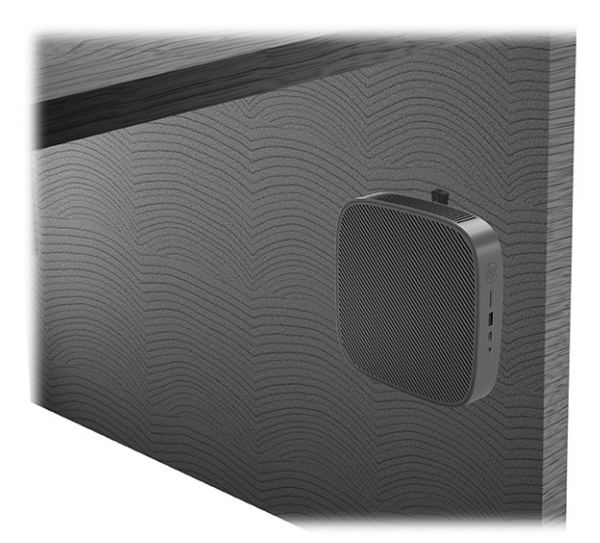

Till ett dubbelt VESA®-fäste:

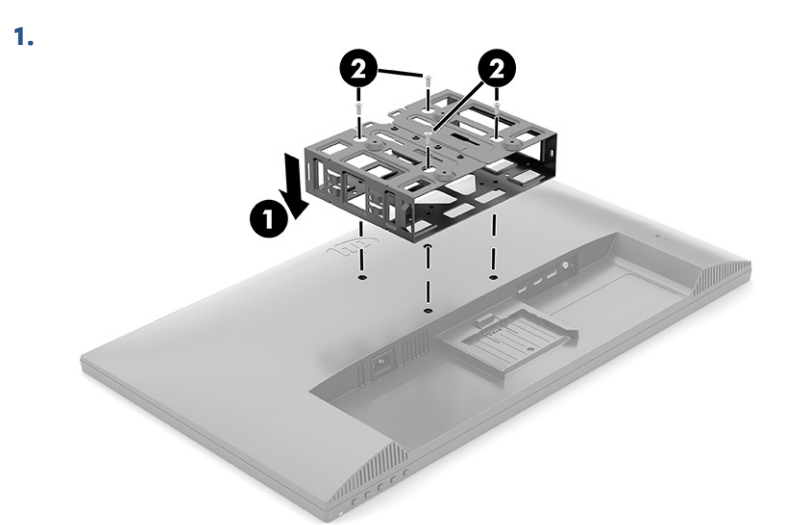

**2.**

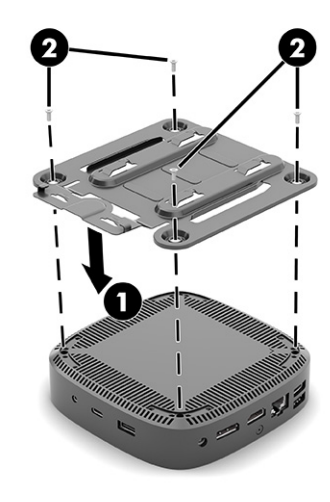

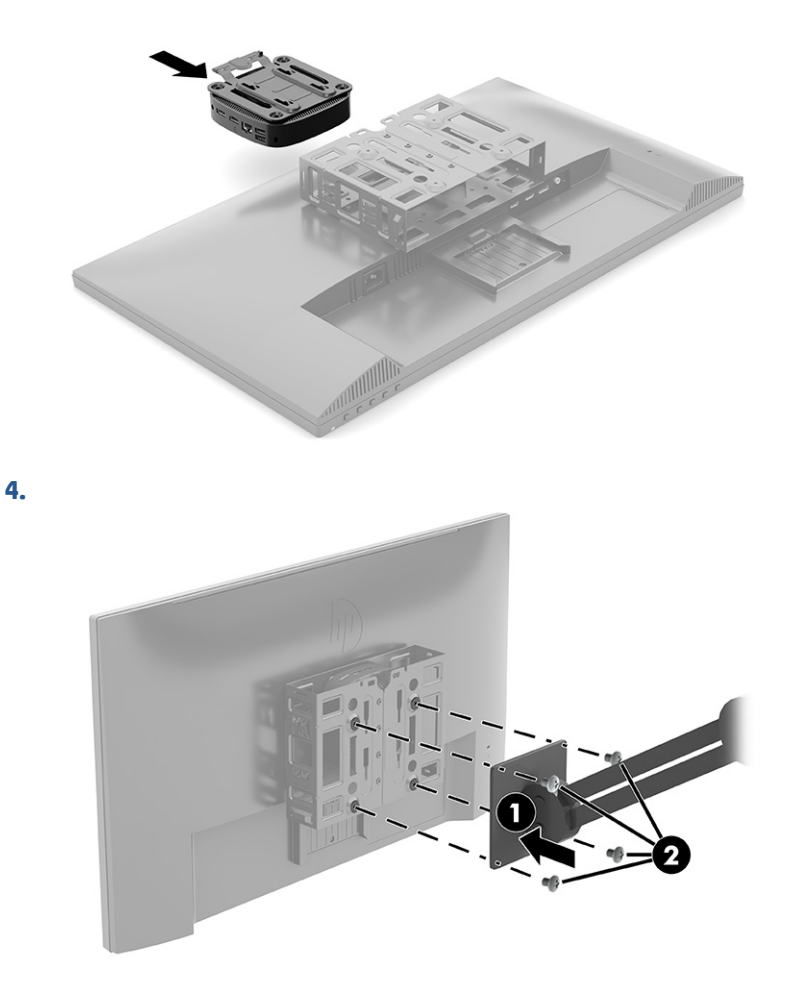

### **Orientering och placering som stöds**

<span id="page-16-0"></span>**3.**

Följande illustrationer visar några av de orienterings- och placeringsalternativ som stöds för den tunna klienten.

**BS!** Du måste följa HP:s rekommendationer om lämplig orientering för att dina tunna klienter ska fungera som avsett.

Såvida inte den tunna klienten monteras med HP-snabbkopplingen måste du använda den med stativet anslutet för att säkerställa ett fullgott luftflöde runt den tunna klienten.

HP stöder horisontell orientering för den tunna klienten:

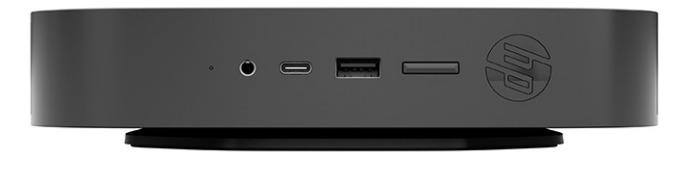

<span id="page-17-0"></span>HP stöder liggande orientering för den tunna klienten:

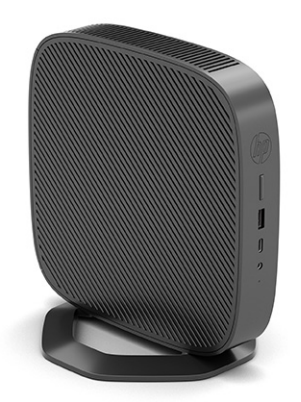

● Du kan placera den tunna klienten under ett bildskärmsstativ med ett fritt utrymme på minst 2,54 cm (1 tum):

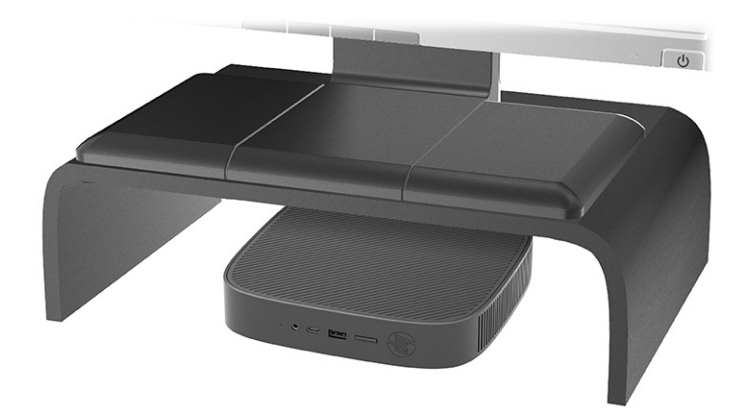

### **Placering som inte stöds**

HP stödjer inte följande placeringar av den tunna klienten:

**VIKTIGT:** Placeringar som inte stöds kan leda till fel på den tunna klienten vid användning och/eller skada på enheten.

Tunna klienter kräver fullgod ventilation för att kunna bibehålla godkänd drifttemperatur. Blockera inte ventilerna.

Montera inte den tunna klienten med I/O-portarna riktade nedåt.

● I en skrivbordslåda:

<span id="page-18-0"></span>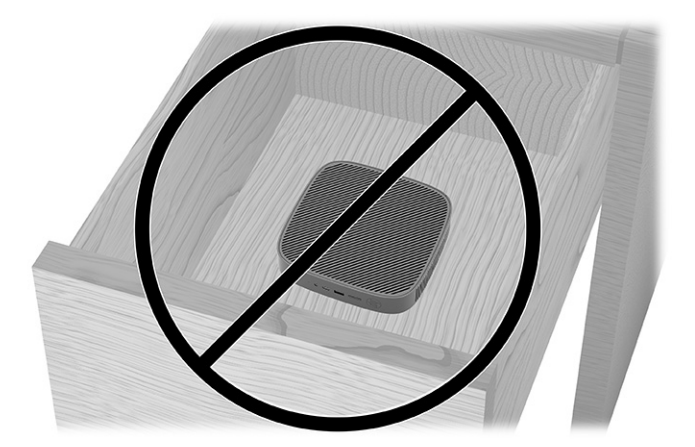

Med bildskärmen ovanpå den tunna klienten:

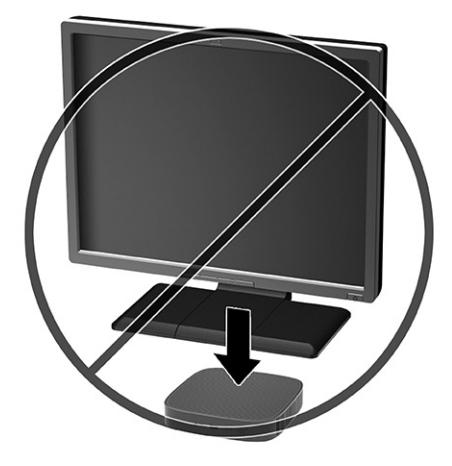

### **Rutinmässig skötsel av den tunna klienten**

Tänk på följande när du sköter om din tunna klient:

- Använd aldrig den tunna klienten med den yttre panelen bortmonterad.
- Håll den tunna klienten borta från fukt, direkt solljus och extrema temperaturer. Information om rekommenderade intervall för temperatur och luftfuktighet för den tunna klienten finns på [http://www.hp.com/go/quickspecs.](http://www.hp.com/go/quickspecs)
- Håll vätskor borta från den tunna klienten och tangentbordet.
- Stäng av den tunna klienten och torka av höljet med en mjuk, fuktig trasa vid behov. Användning av rengöringsprodukter kan missfärga eller skada ytan.

### **Installera stativet**

Den tunna klienten kan användas stående eller liggande med hjälp av det medföljande stativet.

**VIKTIGT:** Såvida inte den tunna klienten monteras med HP Snabbkoppling ska användas med stativet anslutet för att säkerställa stabilitet och ett fullgott luftflöde runt enheten.

- **1.** Ta bort/skruva loss eventuella säkerhetsenheter som gör att den tunna klienten inte kan öppnas.
- **2.** Ta bort alla borttagbara medier, till exempel USB-flashenheter från den tunna klienten.
- **3.** Stäng av den tunna klienten på rätt sätt via operativsystemet och stäng sedan av eventuella externa enheter.
- **4.** Koppla ur strömkabeln från eluttaget och koppla bort eventuella externa enheter.
- **5. Stående orientering:** Anslut stativet på undersidan av den tunna klienten.
	- **1.** Vänd den tunna klienten upp och ned och leta reda på de två skruvhålen i nätet på undersidan av den tunna klienten.
	- **2.** Placera stativet över undersidan av den tunna klienten **(1)** och rikta in de fyra låsskruvarna i stativet mot skruvhålen i den tunna klienten.
	- **3.** Dra åt låsskruvarna ordentligt **(2)**.

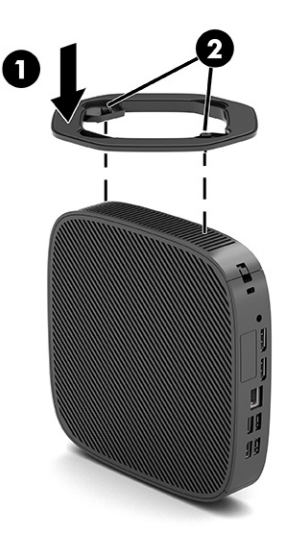

- **6. Horisontell orientering:** Montera stativet på höger sida av den tunna klienten.
	- Lägg den tunna klienten med höger sida upp och framsidan med HP-logotypen vänd mot dig. Lyft av sidoskyddet i försänkningen **(1)** och ta sedan bort skyddet **(2)** från den tunna klienten.

**F** 0BS! Behåll sidoskyddet för eventuellt framtida bruk.

<span id="page-20-0"></span>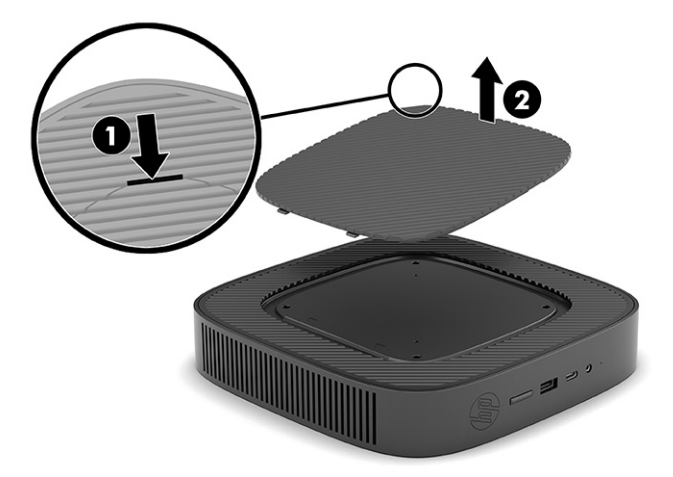

Lägg ned den tunna klienten med höger sida upp och leta reda på de två skruvhålen i gallret på höger sida av den tunna klienten.

Placera stativet över sidan av den tunna klienten **(1)** och rikta in de fyra låsskruvarna i stativet mot skruvhålen i den tunna klienten **(2)**.

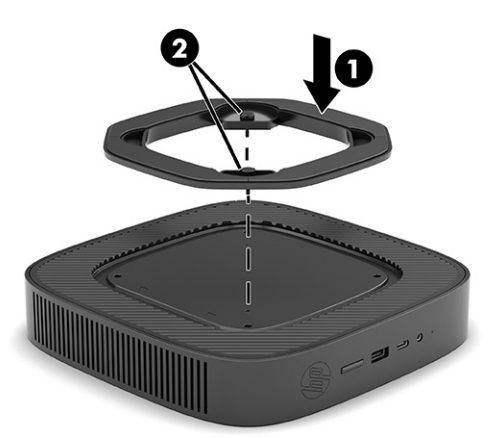

Dra åt låsskruvarna ordentligt.

- **7.** Anslut strömkabeln igen och slå på den tunna klienten.
	- **The OBS!** Se till att det finns fritt utrymme på minst 10,2 cm (4 tum) runt om den tunna klienten.
- **8.** Lås fast alla säkerhetsenheter som skruvades loss när skydd eller åtkomstpanelen togs bort.

### **Säkra den tunna klienten**

Den tunna klienten är utformad för att rymma en säkerhetskabel. Kabellåset hindrar obehöriga från att flytta på den tunna klienten och hindrar åtkomst till inre delar.

Om du vill beställa detta tillval går du till HP:s webbplats på<http://www.hp.com>och söker efter din tunna klient.

**1.** Leta reda på platsen för säkerhetskabeln på bakpanelen.

- <span id="page-21-0"></span>**2.** För in säkerhetskabellåset i platsen **(1)** och lås det med nyckeln **(2)**.
	- **OBS!** Säkerhetskabeln är avsedd att användas i förebyggande syfte, men den kan inte alltid förhindra att datorn blir skadad eller stulen.

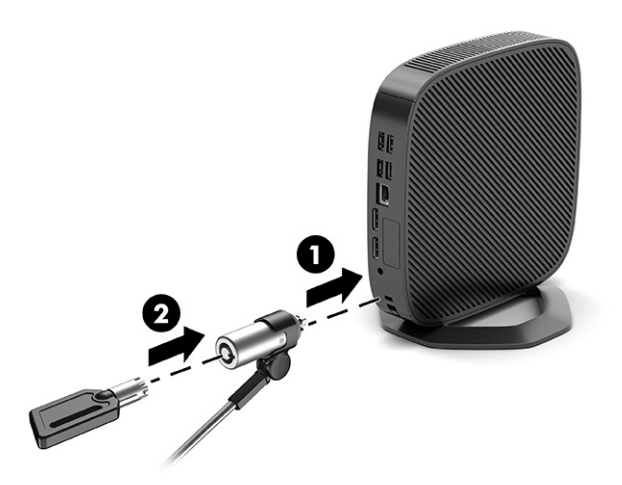

# **Ansluta strömkabeln**

Anslut en strömkabel till datorn genom att följa dessa steg.

- **1.** Anslut strömadaptern till den tunna klienten **(1)**.
- **2.** Anslut strömkabeln till strömadaptern **(2)**.
- **3.** Anslut strömkabeln till ett eluttag **(3)**.

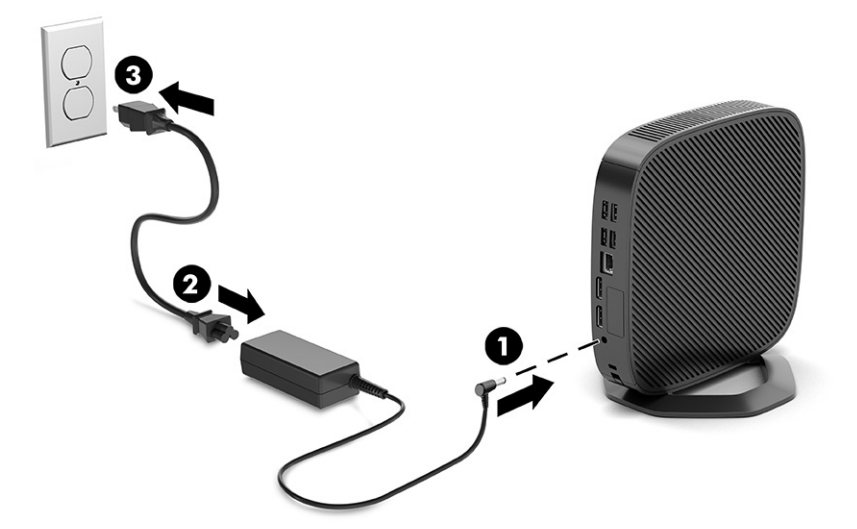

# **Maskinvaruändringar**

Du kan ändra eller byta ut viss maskinvara för den tunna klienten.

# **Ta bort och sätta tillbaka åtkomstpanelen**

Ta bort åtkomstpanelen för att byta ut eller uppgradera interna komponenter.

### <span id="page-22-0"></span>**Ta bort åtkomstpanelen**

Så här tar du bort åtkomstpanelen.

**/\ VARNING:** Innan du tar bort åtkomstpanelen, se till att den tunna klienten är avstängd och att strömkabeln är bortkopplad från eluttaget.

Så här tar du bort åtkomstpanelen:

- **1.** Ta bort/skruva loss eventuella säkerhetsenheter som gör att den tunna klienten inte kan öppnas.
- **2.** Ta bort alla borttagbara medier, till exempel USB-flashenheter från den tunna klienten.
- **3.** Stäng av den tunna klienten på rätt sätt via operativsystemet och stäng sedan av eventuella externa enheter.
- **4.** Koppla ur strömkabeln från eluttaget och koppla bort eventuella externa enheter.
	- **VIKTIGT:** Moderkortet är alltid spänningsförande, oavsett om datorn är påslagen eller avstängd, så länge systemet är anslutet till ett eluttag. Du måste koppla från strömkabeln för att undvika skador på den tunna klientens interna komponenter.
- **5.** Ta bort stativet från den tunna klienten.
	- **1.** Vänd den tunna klienten upp och ned och leta reda på de två skruvhålen i nätet på undersidan av den tunna klienten.

**2.** Lossa låsskruvarna så att du kan lossa stativet **(1)** och dra bort det från den tunna klienten **(2)**.

### **Tornorientering**

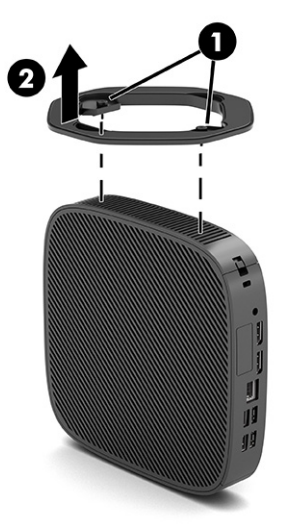

**Horisontell orientering**

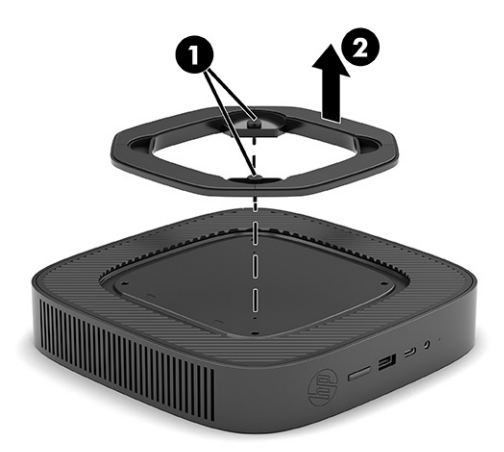

- **6.** Lägg enheten plant på en stabil yta med vänster sida uppåt.
- **7.** Frigör spärren **(1)** på höger sida av I/O-bakpanelen, rotera I/O-panelen **(2)** till vänster och lyft sedan av den från den tunna klienten.

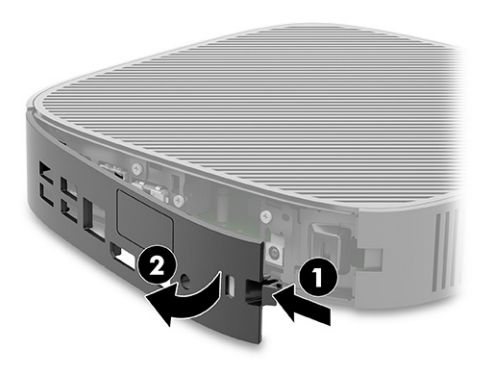

- <span id="page-24-0"></span>**8.** Ta bort skruven som håller fast åtkomstpanelen på chassit **(1)**.
- **9.** Rotera åtkomstpanelen uppåt och lyft bort den från den tunna klienten **(2)**.

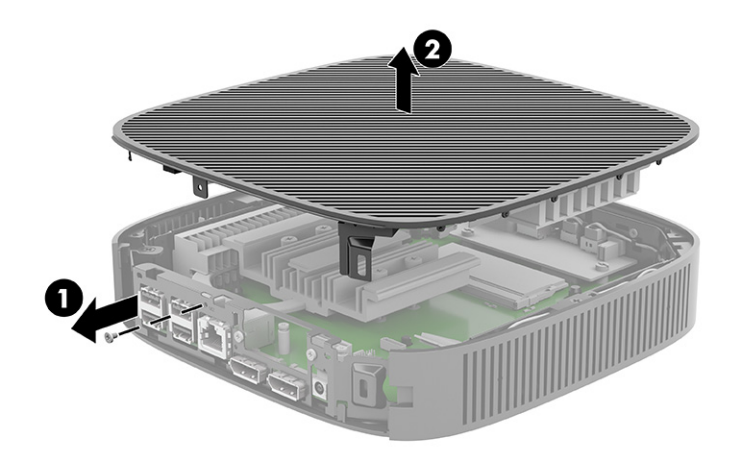

### **Sätta tillbaka åtkomstpanelen**

Gör så här för att sätta tillbaka åtkomstpanelen.

Sätta tillbaka åtkomstpanelen:

**1.** Sätt i och vrid åtkomstpanelen på plats ovanpå chassit **(1)** och sätt sedan tillbaka skruven **(2)**.

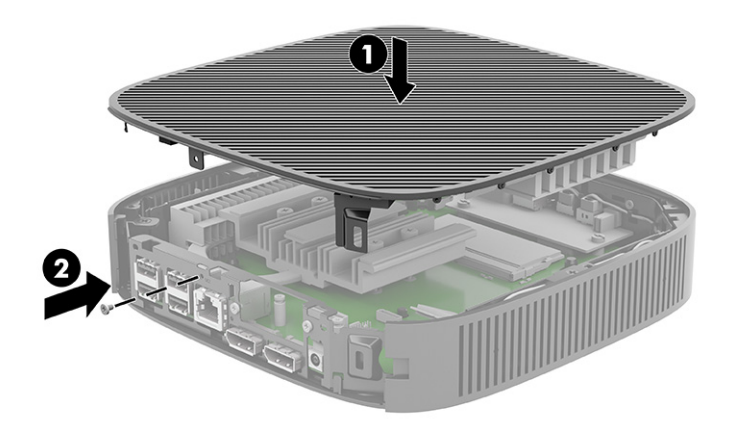

<span id="page-25-0"></span>**2.** Sätt i krokarna på vänster sida av I/O-bakpanelen **(1)** i den vänstra sidan på baksidan av chassit, rotera den högra sidan **(2)** till chassit och trycker sedan fast den på chassit tills den låses på plats.

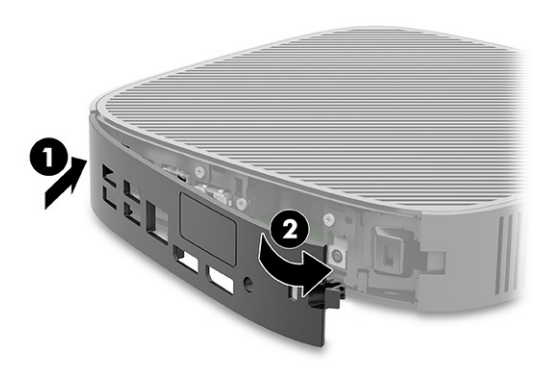

- **3.** Sätt tillbaka stativet för den tunna klienten.
- **4.** Anslut strömkabeln igen och slå på den tunna klienten.
- **5.** Lås eventuella säkerhetsenheter som skruvades loss när den tunna klientens åtkomstpanel togs bort.

### **Hitta interna komponenter**

Använd bilden och tabellen för att identifiera den tunna klientens interna komponenter.

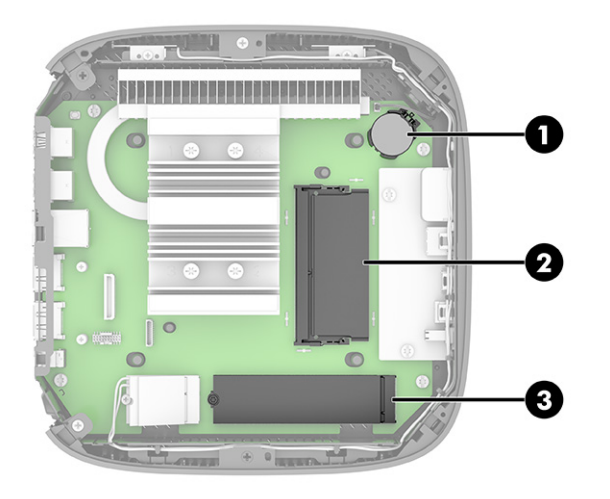

**Tabell 1-2 Identifiera framsidans komponenter**

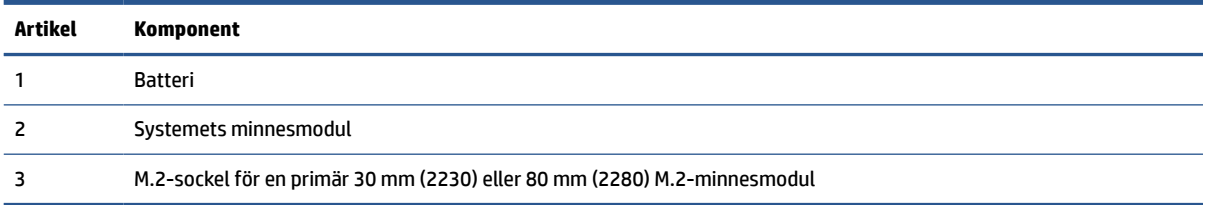

### **Byta ut M.2-minnesmodulen**

Du kan installera en primär 30 mm (2230) eller 80 mm (2280) M.2-minnesmodul i den tunna klienten. Så här byter du ut M.2-minnesmodulen.

Byta ut M.2-minnesmodulen:

- **1.** Ta bort den tunna klientens åtkomstpanel. Se [Ta bort åtkomstpanelen på sidan 15.](#page-22-0)
	- **A VARNING:** Minska risken för personskada från heta ytor genom att låta de inre systemkomponenterna svalna innan du vidrör dem.
- **2.** Leta upp M.2-sockeln på moderkortet. Se [Hitta interna komponenter på sidan 18.](#page-25-0)
- **3.** Lossa skruven som håller minnesmodulen på plats tills modulens ände kan höjas.
- **4.** Dra ut minnesmodulen ur sockeln.

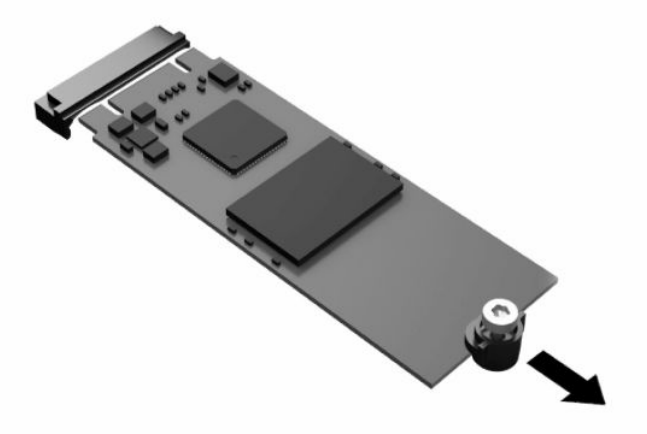

**5.** Dra av skruvsatsen från minnesmodulen och fäst den vid den nya minnesmodulen.

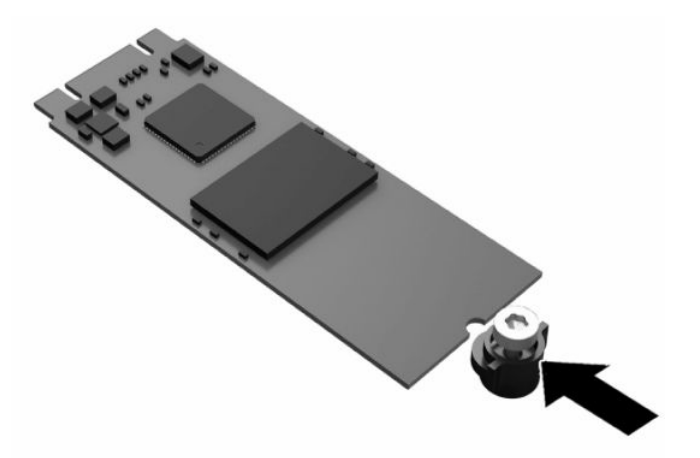

- <span id="page-27-0"></span>**6.** Skjut in den nya minnesmodulen i M.2-sockeln på moderkortet och tryck fast modulkontakterna på sockeln.
- **OBS!** En minnesmodul kan enbart installeras på ett sätt.

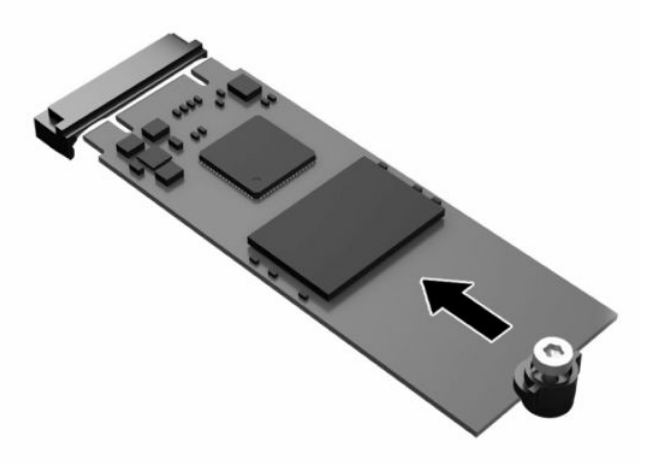

**7.** Tryck ned minnesmodulen och använd en skruvmejsel för att dra åt skruven i och skruva fast modulen på moderkortet.

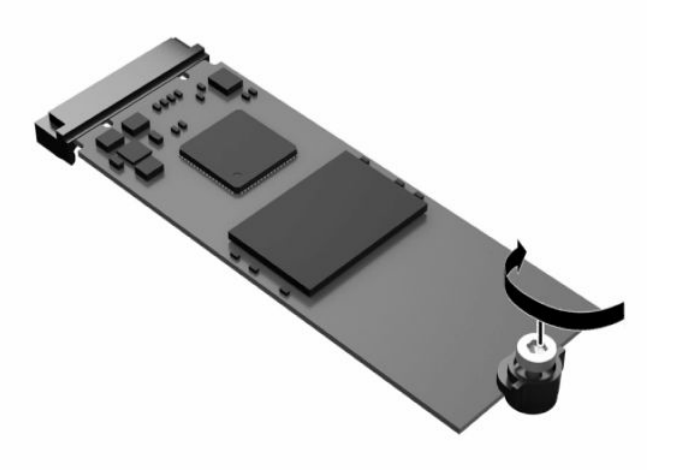

**8.** Sätt tillbaka åtkomstpanelen. Se [Sätta tillbaka åtkomstpanelen på sidan 17.](#page-24-0)

### **Ta bort och byta ut batteriet**

Gör så här för att ta bort och byta ut batteriet.

**A VARNING:** Innan du tar bort åtkomstpanelen, se till att den tunna klienten är avstängd och att strömkabeln är bortkopplad från eluttaget.

Så här tar du bort och byter ut batteriet:

- **1.** Ta bort den tunna klientens åtkomstpanel. Se [Ta bort åtkomstpanelen på sidan 15.](#page-22-0)
	- **A VARNING:** Minska risken för personskada från heta ytor genom att låta de inre systemkomponenterna svalna innan du vidrör dem.
- **2.** Leta upp batteriet på moderkortet. Se [Hitta interna komponenter på sidan 18.](#page-25-0)
- <span id="page-28-0"></span>**3.** Tryck på metallklämman som sticker upp på batteriets ena sida för att lossa det från hållaren. Lyft ut batteriet när det frigörs **(1)**.
- **4.** Sätt i ett nytt batteri genom att skjuta in batteriets ena kant under hållarens klämma. Pluspolen ska vara uppåt. Tryck ner batteriets andra kant tills metallklämman låser fast batteriet **(2)**.

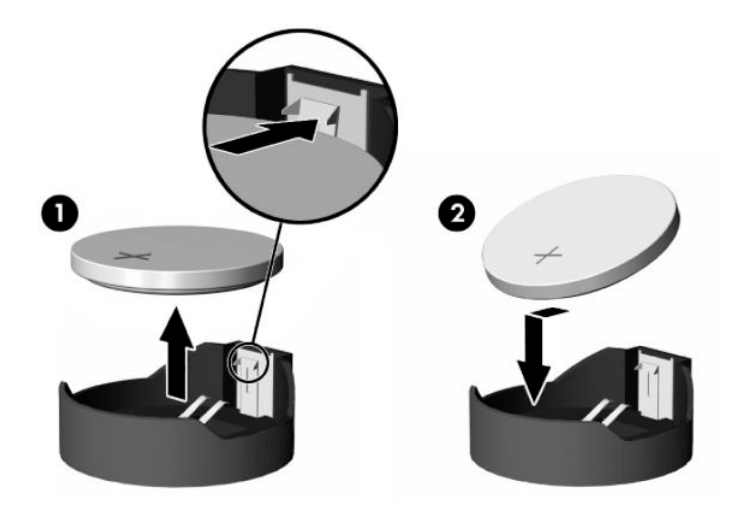

**5.** Sätt tillbaka åtkomstpanelen. Se [Sätta tillbaka åtkomstpanelen på sidan 17.](#page-24-0)

HP uppmanar sina kunder att återvinna använd elektronikmaskinvara, HP:s originalskrivarpatroner och återuppladdningsbara batterier. För mer information om återvinningsprogram, gå till <http://www.hp.com>och sök på "återvinning".

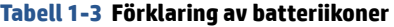

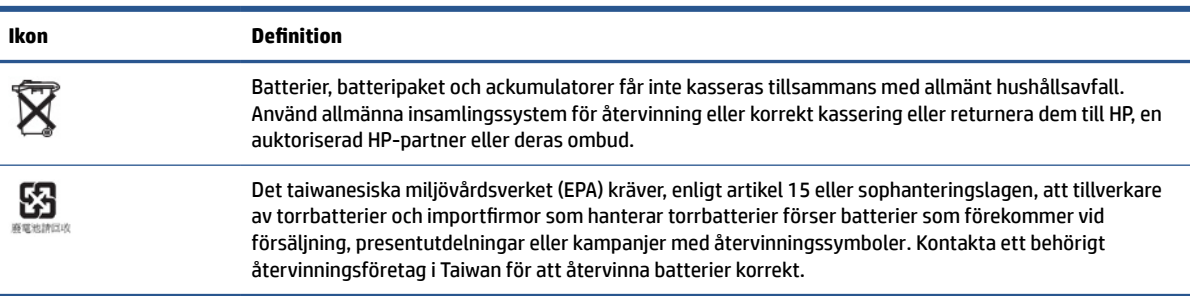

## **Uppgradera systemminnet**

Minnesuttaget på moderkortet har minst en minnesmodul. Minnesuttaget har högst plats för 16 GB minne.

För att systemet ska fungera korrekt måste minnesmodulen uppfylla följande krav:

- 260-stifts SODIMM-modul av industristandard
- Obuffrade icke-ECC PC4-19200 DDR4-2400 MHz
- 1,2-volts DDR4-SDRAM-minnesmodul

Den tunna klienten stöder följande:

- Single-Rank- och Dual-Rank-moduler
- Enkelsidiga och dubbelsidiga minnesmoduler

<span id="page-29-0"></span>En DDR4 SODIMM-modul med högre hastighet arbetar med en maximal systemminneshastigheten på 2400 MHz.

**The OBS!** Systemet fungerar inte korrekt om en minnesmodul som inte stöds installeras.

### **Installera en minnesmodul**

Gör så här för att installera en minnesmodul.

**VIKTIGT:** Du måste koppla ur strömkabeln och vänta i cirka 30 sekunder så att datorn inte längre är strömförande innan du sätter i eller tar bort minnesmoduler. Så länge den tunna klienten är ansluten till ett eluttag är minnesmodulen alltid strömförande, oavsett om datorn är på eller av. Om du lägger till eller tar bort en minnesmodul med nätspänningen ansluten kan modulen eller moderkortet få irreparabla skador.

Minnesmodulkontakten har guldpläterade metallkontakter. När du uppgraderar minnet är det viktigt att använda en minnesmodul med guldpläterade metallkontakter. På så sätt förhindras anfrätning och/eller oxidering som uppstår då inkompatibla metaller är i kontakt med varandra.

Statisk elektricitet kan skada elektronikkomponenterna i den tunna klienten. Innan du påbörjar nedanstående procedurer ska du se till att du är fri från statisk elektricitet genom att ta i ett jordat metallföremål. Se [Elektrostatisk urladdning på sidan 50](#page-57-0) för mer information.

Var försiktig så att du inte vidrör minnesmodulernas kontakter. Det kan skada modulen.

Så här installerar du en minnesmodul:

- **1.** Ta bort den tunna klientens åtkomstpanel. Se [Ta bort åtkomstpanelen på sidan 15.](#page-22-0)
	- **VARNING:** Minska risken för personskada från heta ytor genom att låta de inre systemkomponenterna svalna innan du vidrör dem.
- **2.** Leta upp minnesmodulen på moderkortet. Se [Hitta interna komponenter på sidan 18.](#page-25-0)
- **3.** Ta bort en minnesmodul genom att trycka spärrarna på vardera sidan av minnesmodulen **(1)** utåt, vrid minnesmodulen uppåt och sedan dra ut minnesmodulen ur sockeln **(2)**.

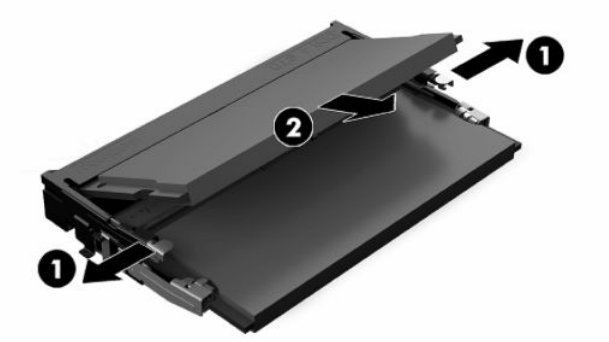

- **4.** Sätt den nya minnesmodulen **(1)** i sockeln i ungefär 30° vinkel och tryck sedan ned minnesmodulen **(2)**  så att spärrarna låser den på plats.
- **OBS!** En minnesmodul kan bara installeras på ett sätt. Rikta in minnesmodulens spår med fliken i minnesuttaget.

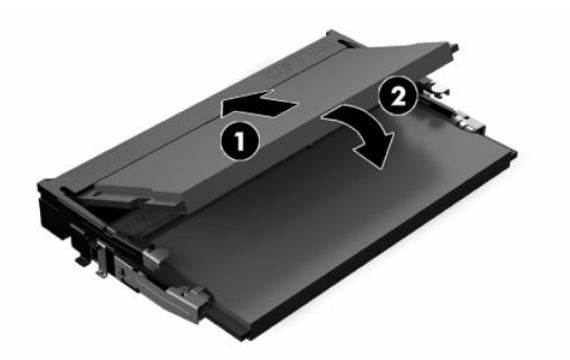

**5.** Sätt tillbaka åtkomstpanelen. Se [Sätta tillbaka åtkomstpanelen på sidan 17.](#page-24-0)

Det nya minnet registreras automatiskt när du slår på den tunna klienten.

# <span id="page-31-0"></span>**2 Felsökning**

Det här kapitlet innehåller information som hjälper dig att felsöka din tunna klient.

# **Verktyget Computer Setup (F10)**

Här hittar du information om verktyget Computer Setup.

Använd verktyget Computer Setup (F10) för att göra följande:

- Ändra inställningar från standardinställningarna eller återställa inställningarna till standardvärden.
- Ange systemdatum och -klockslag.
- Ställa in, visa, ändra eller verifiera systemkonfiguration såsom inställningar för processor, grafik, minne, ljud, lagring, kommunikation och inmatningsenheter.
- Ändra startordningen för startbara enheter som exempelvis SSD-enheter och USB-flashenheter.
- Välja POST Messages Enabled eller Disabled för att visa eller inte visa POST-meddelanden (Power-On Self-Test) under start. POST Messages Disabled undertrycker de flesta POST-meddelanden, som t ex minnesuppräkning, produktnamn och andra meddelanden som inte är felmeddelanden. Om ett POST-fel inträffar visas felet oavsett vilket läge som valdes. För att ändra manuellt till Post Messages Enabled (POST-meddelanden aktiverade) under POST trycker du på valfri tangent (utom f1 till f12).
- Ange inventarienummer (Asset Tag) eller annat identifikationsnummer som datorn har tilldelats.
- Aktivera startlösenordet så att det även gäller både vid systemomstart (varmstart) och start.
- Ställ in ett installationslösenord för att kunna använda verktyget Computer Setup (F10) och de inställningar som beskrivs i detta avsnitt.
- Låsa inbyggda I/O-funktioner, till exempel ljud via USB eller inbyggda NIC-enheter, så att de inte kan användas utan att först låsas upp.

## **Använda Computer Setup (F10)**

Du kommer endast åt Computer Setup genom att starta eller starta om datorn.

Gör så här för att öppna menyn för verktyget Computer Setup:

- **1.** Starta eller starta om datorn.
- **2.** Tryck på esc eller f10 medan meddelandet "Tryck på esc-tangenten för startmenyn" visas längst ned på skärmen.

När du trycker på esc visas en meny med olika alternativ som är tillgängliga vid start.

- **OBS!** Om du inte trycker på esc eller f10 vid rätt tillfälle måste du starta om datorn igen och trycka upprepade gånger på esc eller f10 när strömlampan lyser vitt för att komma åt verktyget.
- **OBS!** Du kan välja språk för de flesta menyer, inställningar och meddelanden med alternativet Språkval med hjälp av tangenten f8 i Computer Setup.

<span id="page-32-0"></span>**3.** Om du tryckte på esc trycker du på f10 för att öppna Computer Setup.

Fem olika rubriker visas i menyn för verktyget Computer Setup: Arkiv, Lagring, Säkerhet, Ström och Avancerat.

- **4.** Använd piltangenterna (höger och vänster) för att välja en lämplig rubrik. Använd piltangenterna (upp och ner) för att välja önskat alternativ och tryck sedan på retur. Återgå till menyn för verktyget Computer Setup genom att trycka på esc.
- **5.** Om du vill använda ändringarna och spara dem väljer du **Arkiv** och sedan **Spara ändringar och avsluta**.
	- Om du gjorde ändringar som du inte vill ska tillämpas väljer du **Ignorera ändringar och avsluta**.
	- Om du vill återgå till fabriksinställningarna väljer du **Använd standardinställningen och avsluta**. Det här alternativet återställer till de ursprungliga fabriksinställningarna.
	- **VIKTIGT:** Stäng inte av datorn medan BIOS sparar ändringarna i Computer Setup (F10). Detta kan leda till att CMOS kan skadas. Det är säkert att stänga av datorn efter att du har lämnat F10-skärmen.

### **Computer Setup – File (Arkiv)**

Den här tabellen ger information om arkivmenyn för Computer Setup.

**<sup>2</sup> OBS!** Vilka Computer Setup-funktioner som kan användas beror på maskinvarukonfigurationen.

#### **Tabell 2-1 Computer Setup – File (Arkiv)**

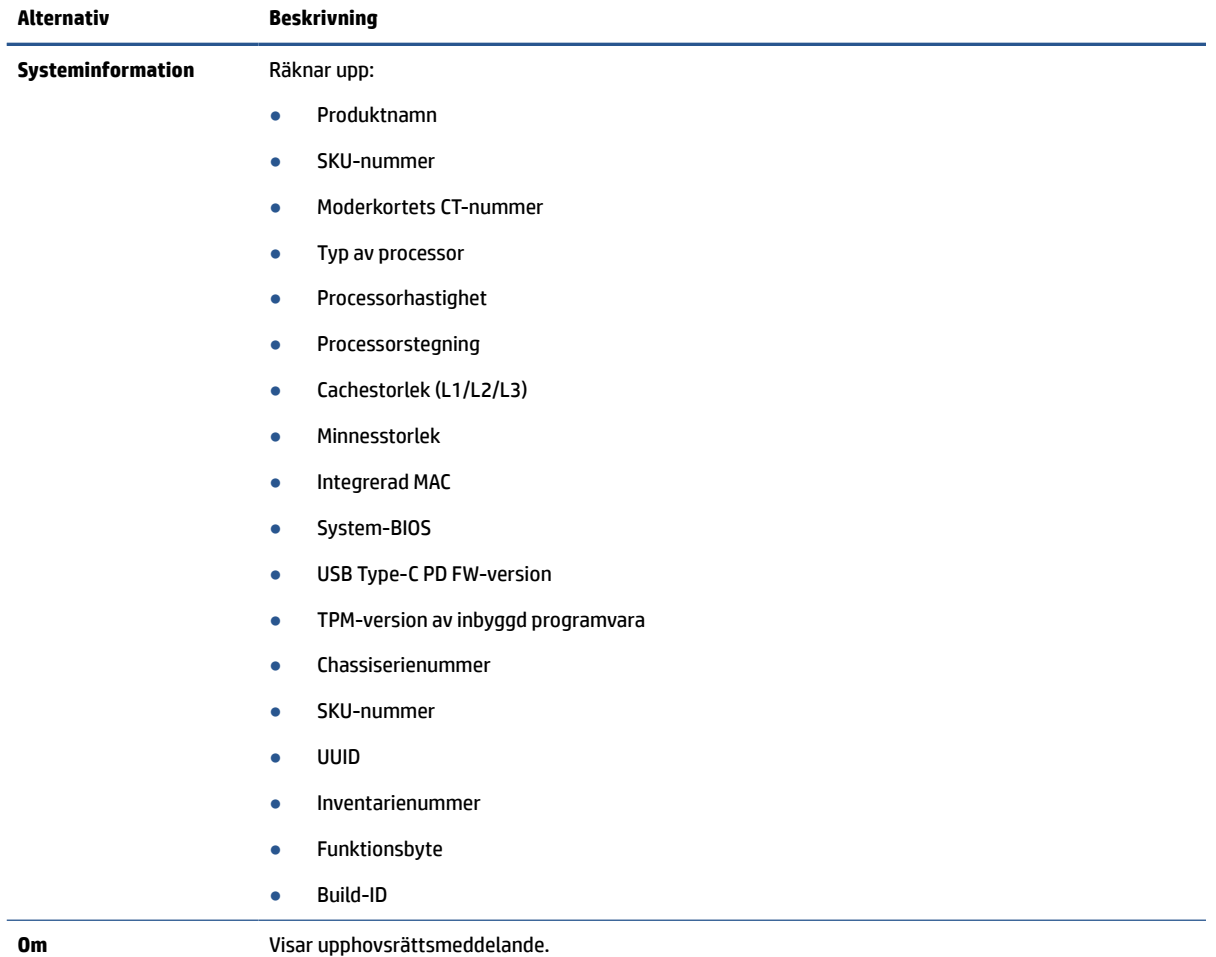

#### <span id="page-33-0"></span>**Tabell 2-1 Computer Setup – File (Arkiv) (fortsättning)**

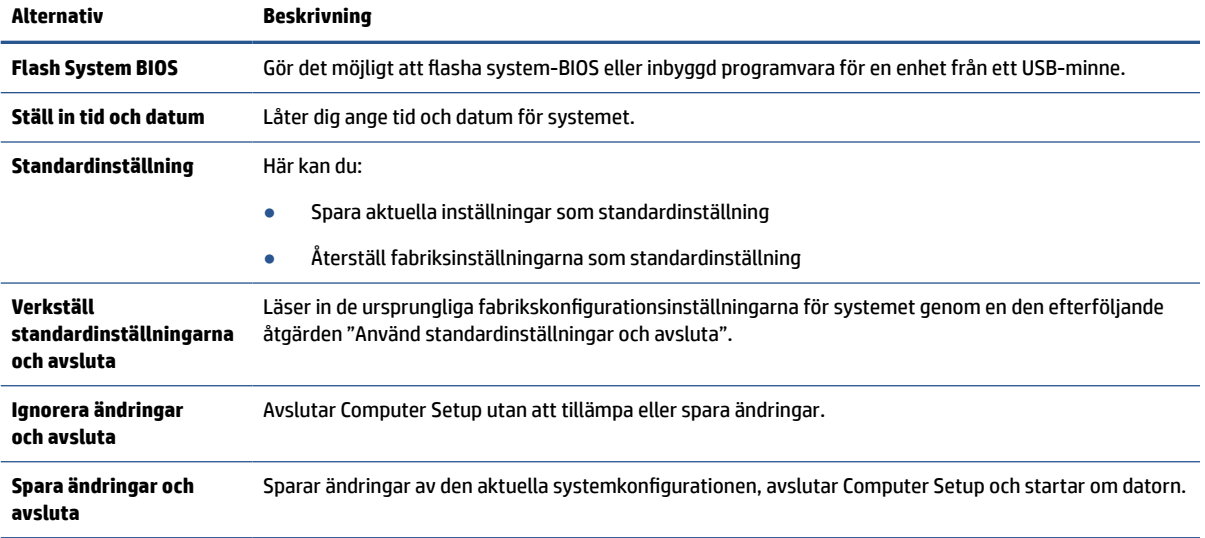

# **Computer Setup – Storage (Lagring)**

Den här tabellen ger information om lagringsmenyn för Computer Setup.

**TOBS!** Vilka Computer Setup-funktioner som kan användas beror på maskinvarukonfigurationen.

#### **Tabell 2-2 Computer Setup – Storage (Lagring)**

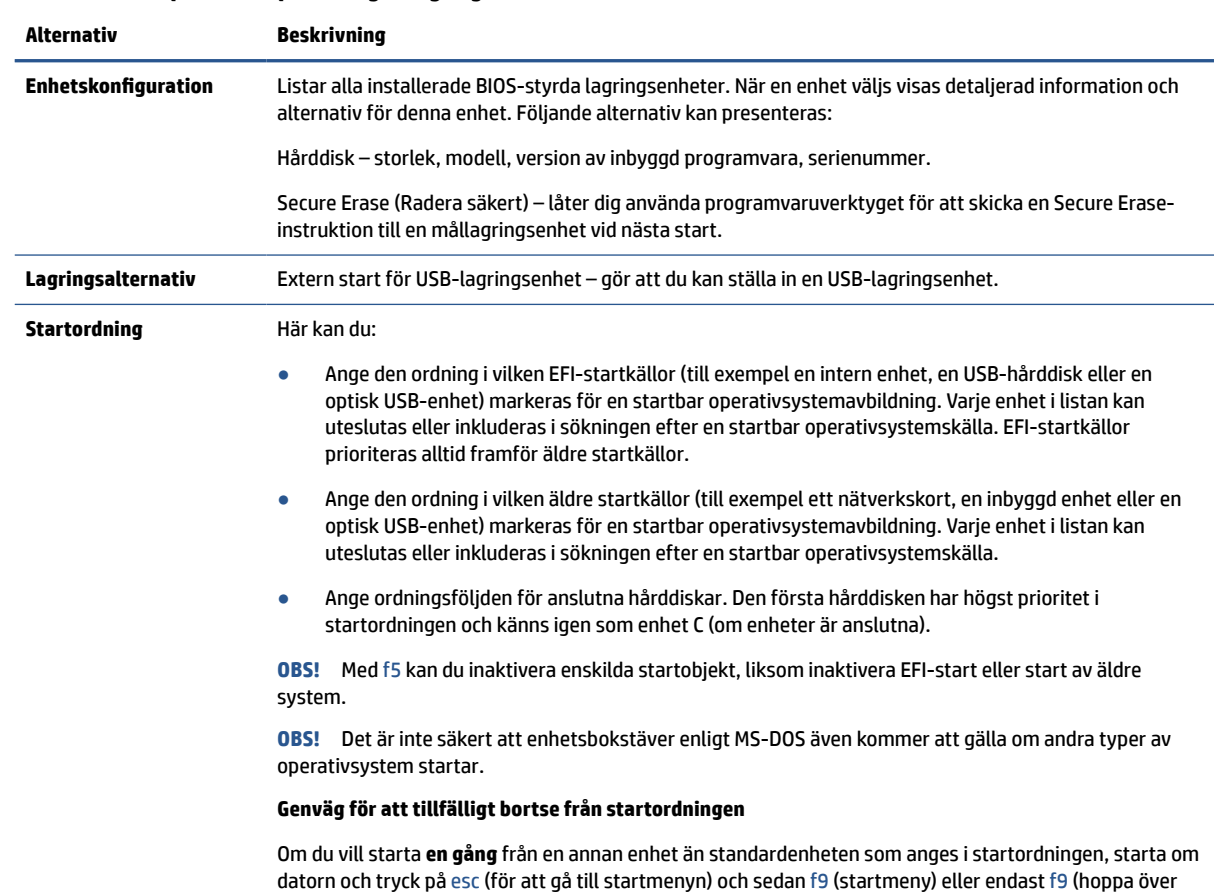

#### <span id="page-34-0"></span>**Tabell 2-2 Computer Setup – Storage (Lagring) (fortsättning)**

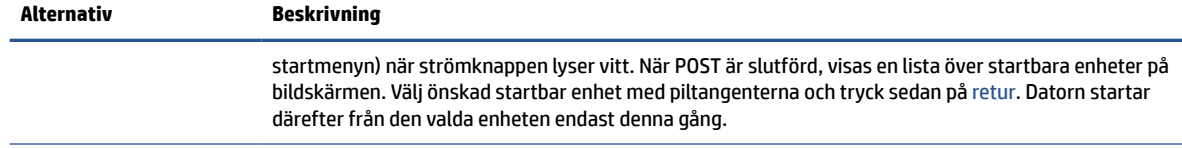

## **Computer Setup – Security (Säkerhet)**

Den här tabellen ger information om menyn Security (Säkerhet) i Computer Setup.

**BS!** Vilka Computer Setup-funktioner som kan användas beror på maskinvarukonfigurationen.

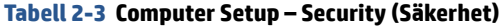

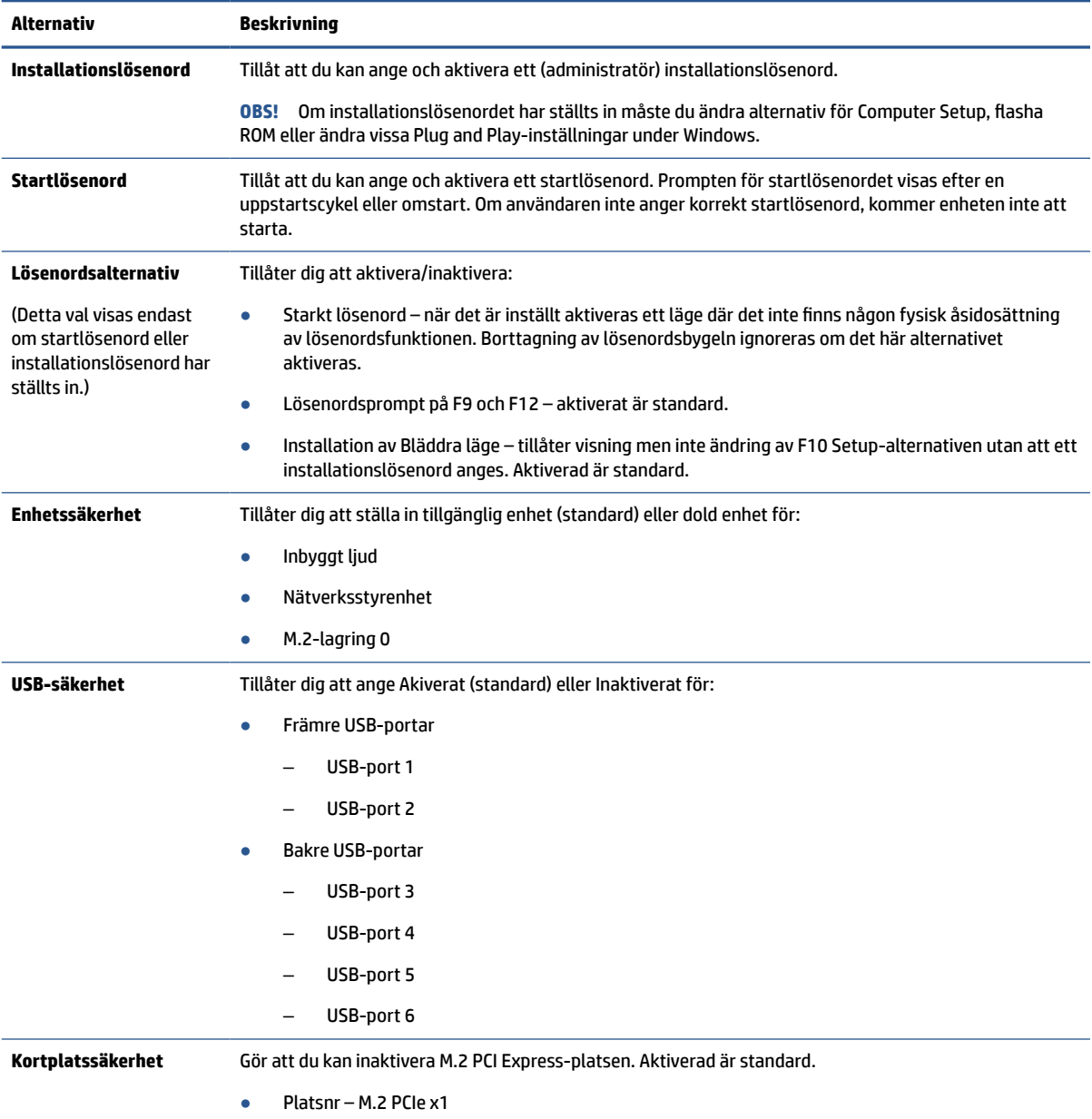

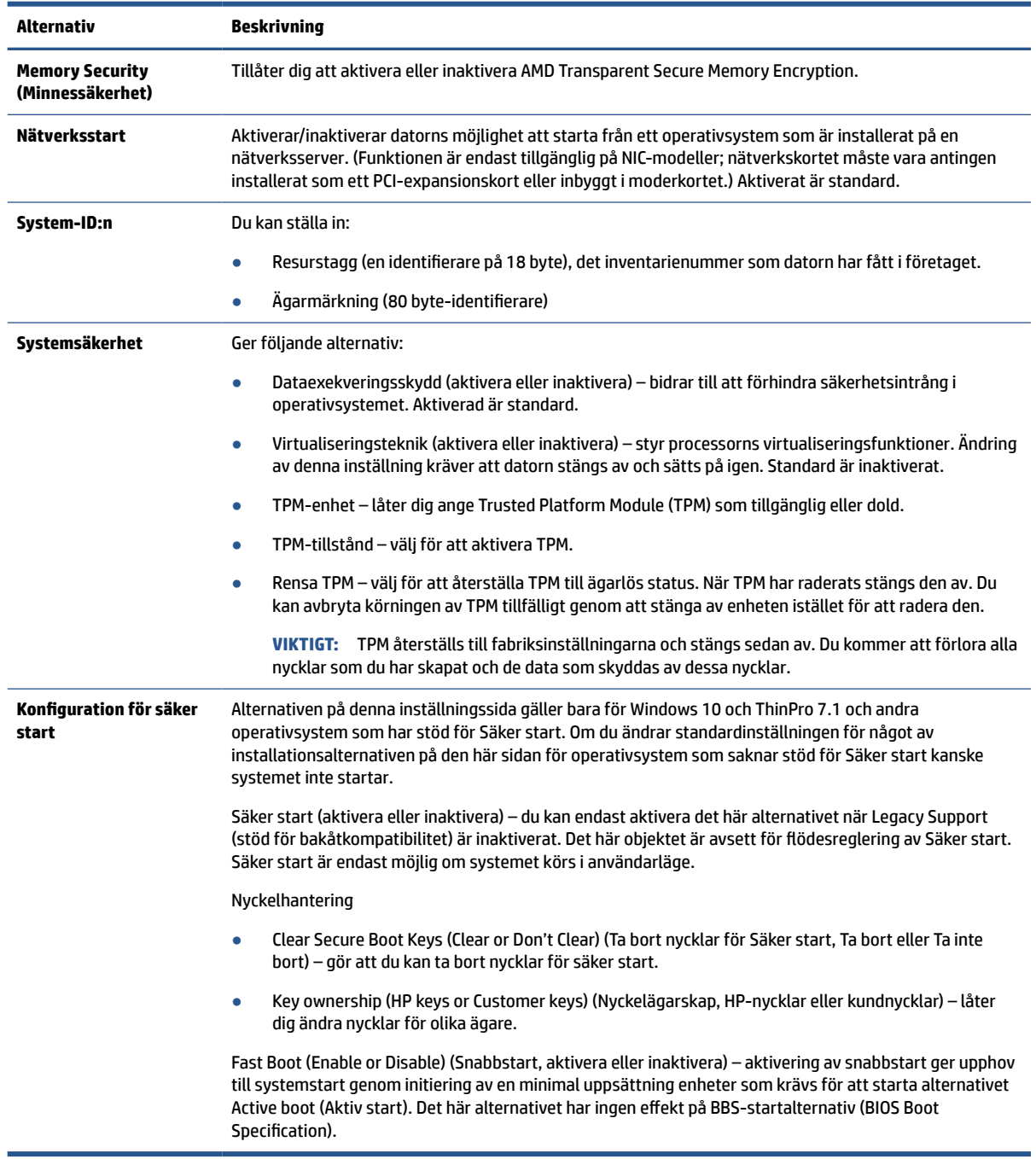

#### <span id="page-35-0"></span>**Tabell 2-3 Computer Setup – Security (Säkerhet) (fortsättning)**

# **Computer Setup – Power (Energi)**

Den här tabellen ger information om menyn Power (Energi) i Computer Setup.

**TOBS!** Vilka Computer Setup-funktioner som kan användas beror på maskinvarukonfigurationen.

#### <span id="page-36-0"></span>**Tabell 2-4 Computer Setup – Power (Energi)**

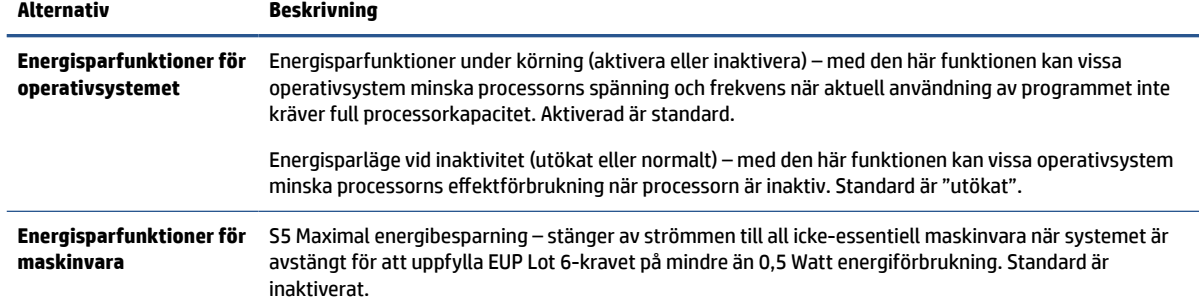

# **Computer Setup – Advanced (Avancerat)**

I den här tabellen hittar du information om menyn Advanced (Avancerat) i Computer Setup.

**TOBS!** Vilka Computer Setup-funktioner som kan användas beror på maskinvarukonfigurationen.

#### **Tabell 2-5 Computer Setup – Advanced (Avancerat)**

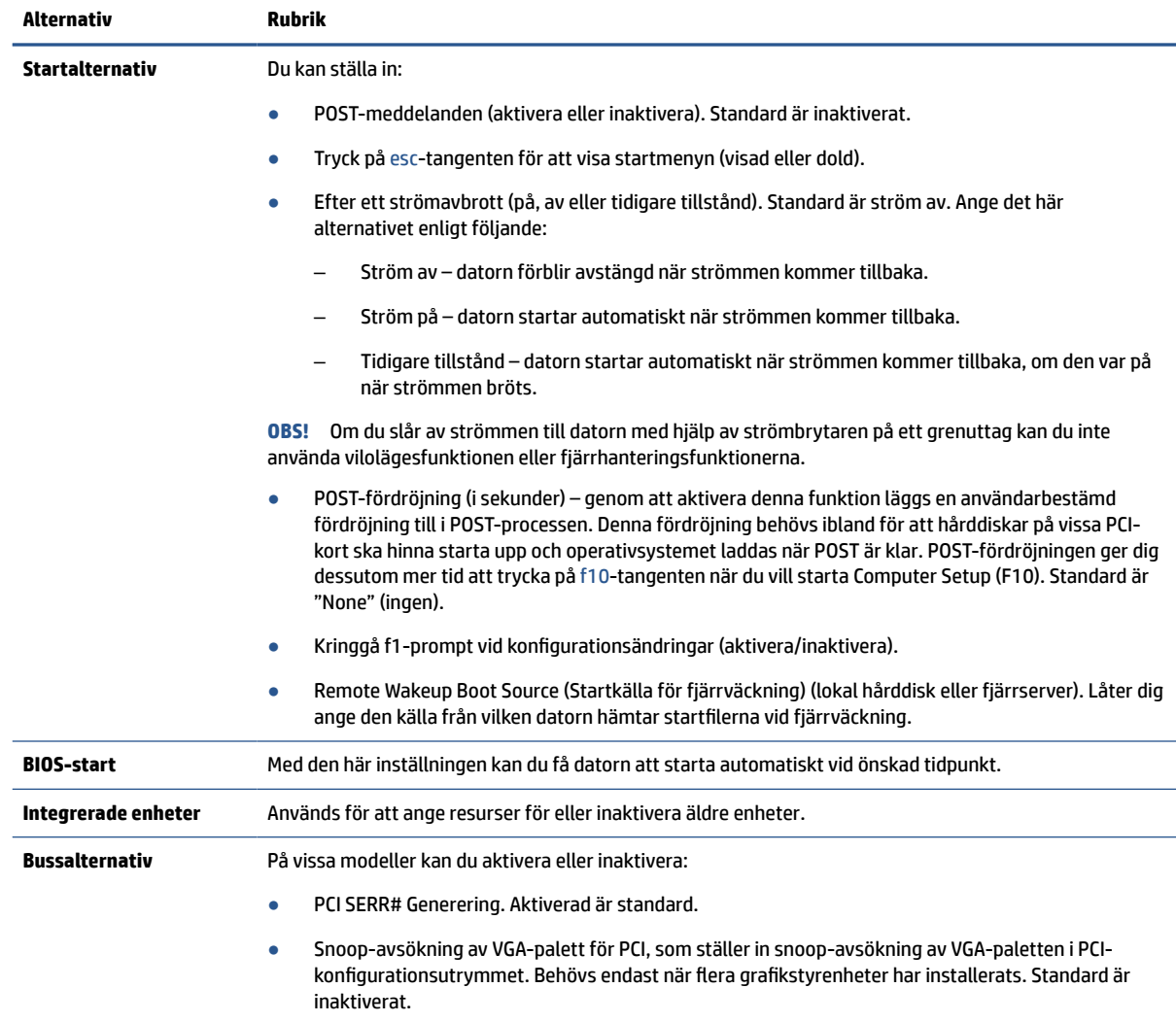

<span id="page-37-0"></span>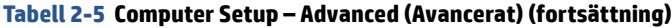

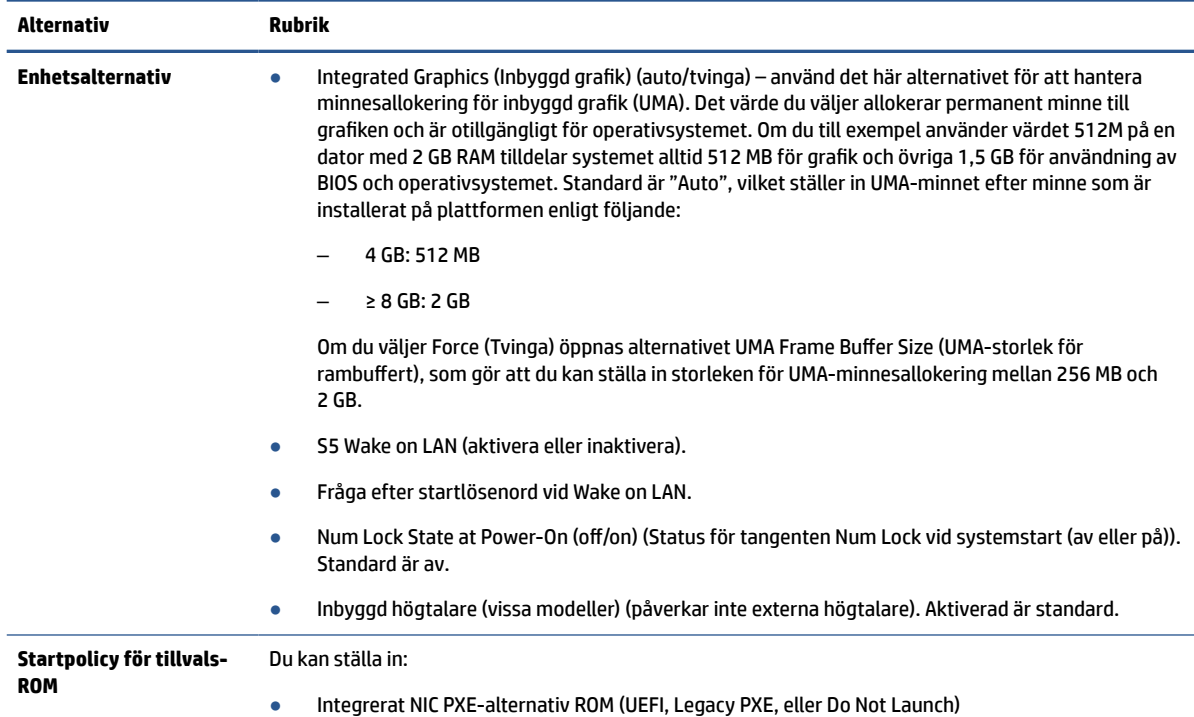

# **Ändra BIOS-inställningar från HP BIOS-konfigurationsverktyget (HPBCU)**

Vissa BIOS-inställningar kan ändras lokalt i operativsystemet utan att du behöver gå via F10-verktyget. Den här tabellen identifierar de objekt som kan styras med den här metoden.

Mer information om HP BIOS-konfigurationsverktyget finns i *Användarhandboken för HP BIOS Configuration Utility (BCU)* på [www.hp.com](http://www.hp.com).

| <b>BIOS-inställning</b>                              | Standardvärde       | Andra värden                                                                                                    |
|------------------------------------------------------|---------------------|----------------------------------------------------------------------------------------------------|
| Språk                                                | English             | Francais, Espanol, Deutsch, Italiano, Dansk, Suomi,<br>Nederlands, Norsk, Portugues, Svenska, Japanese, Simplified<br>Chinese |
| Ställa in tiden                                      | 00:00               | 00:00:23:59                                                                                                    |
| Ställ in dag                                         | 2011-01-01          | 2011-01-01 till aktuellt datum                                                                                                |
| Standardinställning                                  | Ingen               | Spara aktuella inställningar som standard; Återställ<br>fabriksinställningarna som standardinställning                        |
| Verkställ<br>standardinställningar<br>na och avsluta | Inaktivera          | Aktivera                                                                                                    |
| Start för USB-<br>lagringsenhet                      | Före intern lagring | Efter intern lagring                                                                                                    |
| Secure Erase (Radera<br>säkert)                      | Inaktivera          | Aktivera                                                                                                    |

**Tabell 2-6 Identifiera framsidans komponenter**

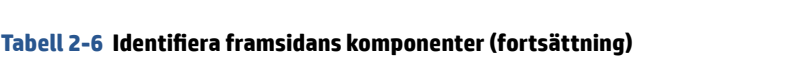

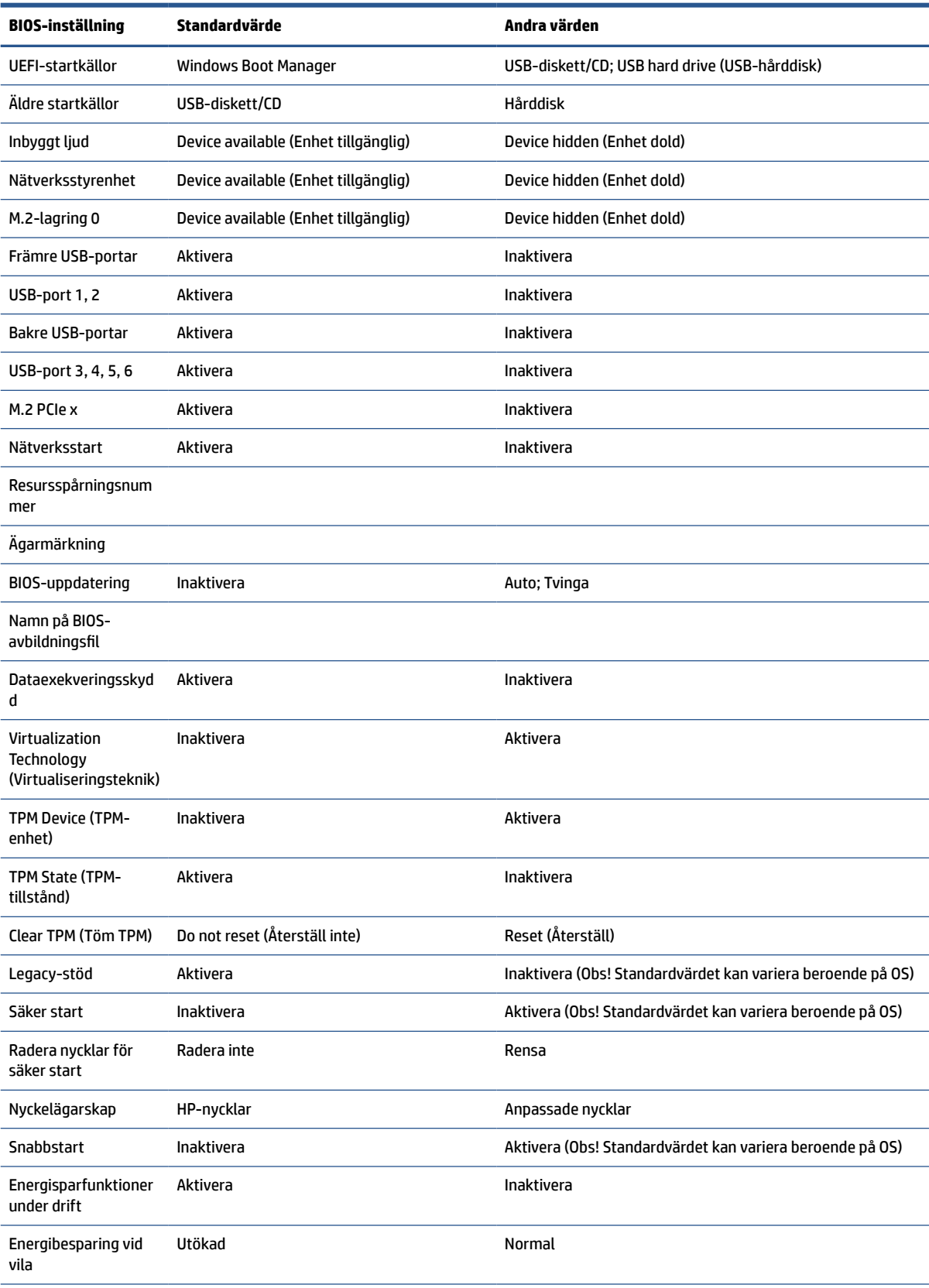

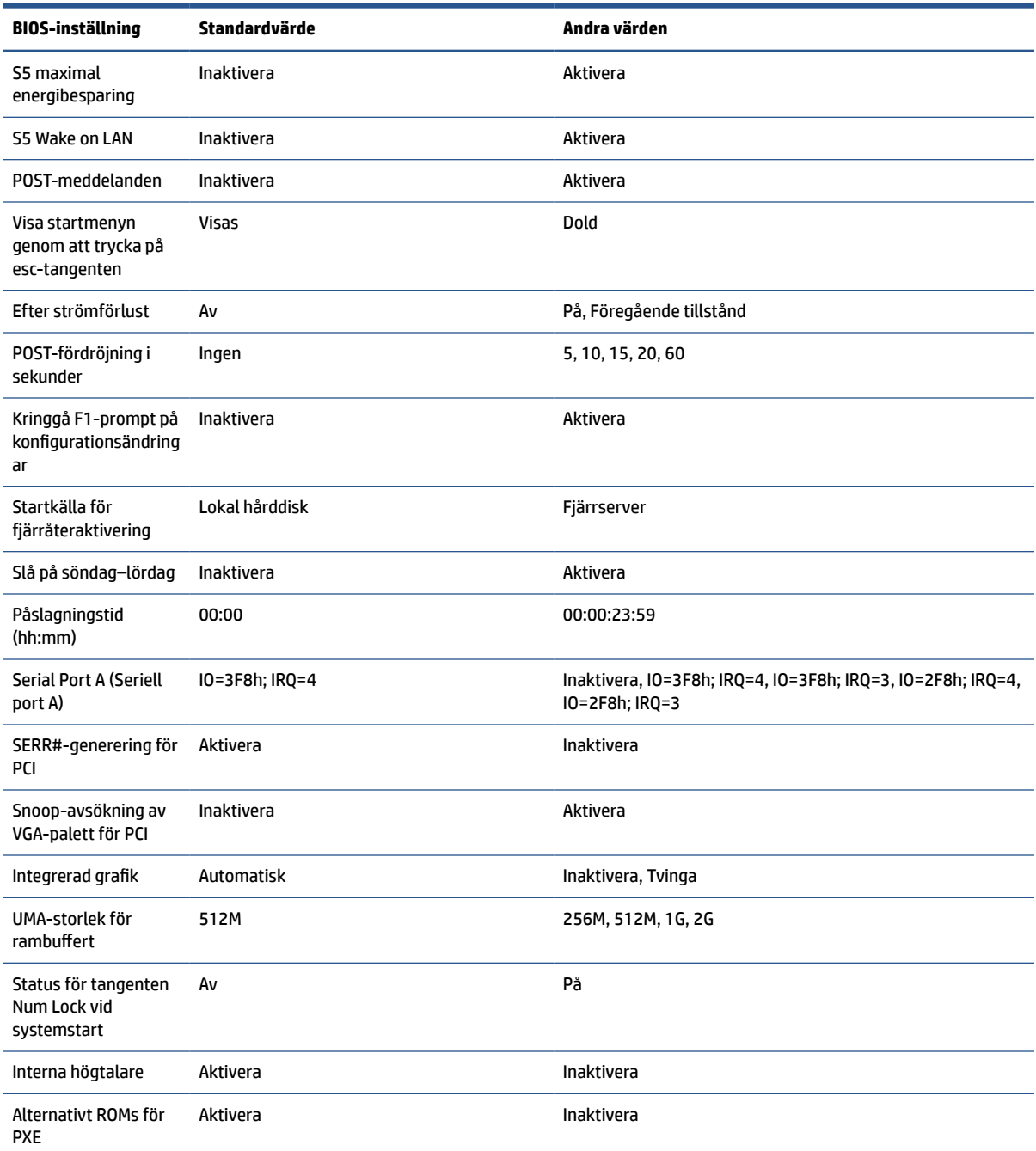

#### <span id="page-39-0"></span>**Tabell 2-6 Identifiera framsidans komponenter (fortsättning)**

# **Uppdatera eller återställa BIOS**

Använd den här informationen för att uppdatera och återställa BIOS.

#### **HP Device Manager**

HP Device Manager kan användas för att uppdatera BIOS på en tunn klient. Kunder kan använda ett förinstallerat BIOS eller standarduppgraderingspaketet för BIOS tillsammans med en HP Device Manager-fil och registermall. För mer information om HP Device Manager-filer-och registermallar, se Användarhandboken för HP Device Manager som finns på [www.hp.com/go/hpdm](http://www.hp.com/go/hpdm).

#### <span id="page-40-0"></span>**Flasha Windows BIOS**

Du kan använda SoftPaq-filen för BIOS-flashuppdatering för att återställa eller uppgradera system-BIOS. Det finns flera metoder för att ändra den inbyggda BIOS-programvaran som finns lagrad på datorn.

Den körbara BIOS-filen är ett verktyg som är utformat för att flasha system-BIOS i en Windows-miljö. Om du vill visa tillgängliga alternativ för det här verktyget startar du den körbara filen under Windows-miljön.

Du kan köra den körbara BIOS-filen med eller utan USB-lagringsenheten. Om systemet inte har en USBlagringsenhet installerad körs BIOS-uppdateringen i Windows-miljön, varefter systemet startas om.

#### **Kryptering av BitLocker-enhet/BIOS-mätningar**

Om du har Windows BitLocker Drive Encryption (BDE) aktiverat på ditt system rekommenderar HP att du inaktiverar BDE tillfälligt innan du uppdaterar BIOS. Du bör också skaffa ditt BDE-återställningslösenord eller PIN-koden för återställning innan BDE inaktiveras. När du har flashat BIOS kan du återuppta BDE.

För att ändra på BDE väljer du **Start** > **Kontrollpanelen** > **BitLocker-diskkryptering** > **Pausa skydd** eller **Återuppta skydd** och välj sedan **Ja**.

I allmänhet innebär uppdatering av BIOS att mätvärden som finns lagrade i konfigurationsregister för plattformen (PCR) i systemets säkerhetsmodul ändras. Bekräfta att plattformen fungerar genom att tillfälligt inaktivera teknik som använder dessa PCR-värden för att säkerställa att plattformen fungerar (till exempel BDE) innan du flashar BIOS. När du har uppdaterat BIOS, återaktivera funktionerna och starta om systemet så att du kan göra nya mätningar.

#### **Nödåterställningsläge för BootBlock**

Om BIOS-uppdateringen misslyckas (till exempel om strömförsörjningen avbryts under uppdatering) kan BIOS-systemet skadas. BootBlock Emergency Recovery-läget detekterar det här tillståndet och söker automatiskt upp hårddiskens rotkatalog och eventuella USB-mediekällor för en kompatibel binär bild. Kopiera den binära (.bin) filen i mappen DOS Flash till lagringsenhetens rotkatalog och starta sedan datorn. När återställningsprocessen hittar den binära avbildningen försöker den initiera återställningsprocessen. Den automatiska återställningen fortsätter tills BIOS har återställts eller uppdaterats. Om datorn har ett lösenord för konfiguration av BIOS kan du behöva använda undermenyn Start/Verktyg för att flasha BIOS manuellt efter att lösenordet har tillhandahållits.

Det finns ibland restriktioner för vilka BIOS-versioner som får installeras på en plattform. Om BIOS som fanns på systemet hade begränsningar kan du endast använda de tillåtna BIOS-versionerna för återställning.

# **Lampor för diagnostik och felsökning**

Använd den här illustrationen och tabellen för att identifiera lamporna för felsökning.

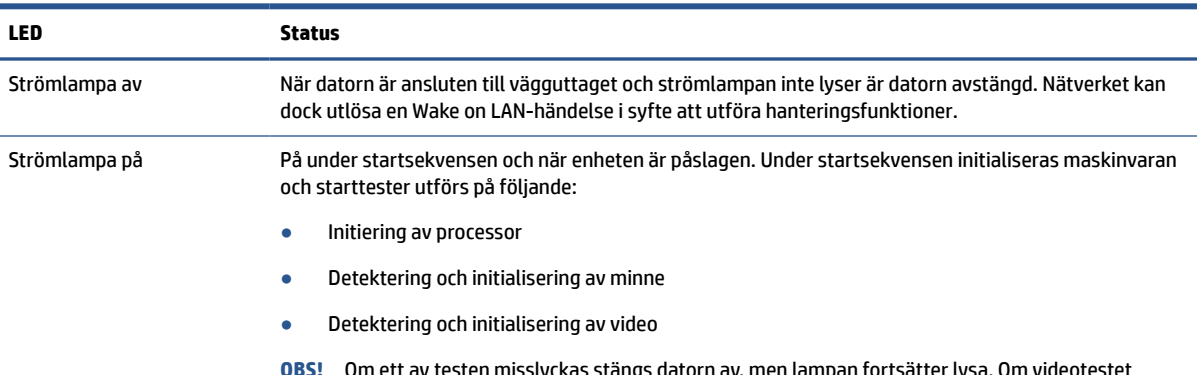

#### **Tabell 2-7 Identifiera lampor för diagnostik och felsökning**

**OBS!** Om ett av testen misslyckas stängs datorn av, men lampan fortsätter lysa. Om videotestet misslyckas piper enheten. Inga meddelanden skickas till video för någon av dessa misslyckade tester.

<span id="page-41-0"></span>**Tabell 2-7 Identifiera lampor för diagnostik och felsökning (fortsättning)**

| LED                                                                                                    | Status |                                                                                                    |
|----------------------------------------------------------------------------------------------------|--------|----------------------------------------------------------------------------------------------------|
|                                                                                                    | OBS!   | När videoundersystemet har initierats ger alla eventuella fel upphov till felmeddelanden.             |
| Nätverkslamporna sitter på insidan av nätverkskabeln på den tunna klientens baksida. Lysdioderna är synliga när kontakten är<br>OBS!<br>installerad. Gröna blinkningar indikerar nätverksaktivitet och gulbrunt sken indikerar att anslutningen har en hastighet av 100 MB. |        |                                                                                                    |
| HDD-lampan lyser inte                                                                                                    |        | När datorn är påslagen och flashaktivitetslampan är avstängd är åtkomst till systemflash inte möjlig. |
| HDD-lampan blinkar vitt                                                                                                    |        | Anger att systemet ges åtkomst till intern flash.                                                     |

# **Wake-on LAN**

Wake on LAN (WOL) gör det möjligt att slå på en dator eller återuppta den från viloläge eller strömsparläge genom ett nätverksmeddelande. Du kan aktivera eller inaktivera WOL i Computer Setup med hjälp av inställningen S5 Wake on LAN.

Så här aktiverar eller inaktiverar du WOL:

- **1.** Starta eller starta om datorn.
- **2.** Tryck på esc eller f10 medan meddelandet "Tryck på esc-tangenten för startmenyn" visas längst ned på skärmen.
- **BS!** Om du inte trycker på esc eller f10 vid rätt tillfälle måste du starta om datorn igen och trycka på esc eller f10 när bildskärmens lampa lyser grönt för att komma åt verktyget.
- **3.** Om du tryckte på esc trycker du på f10 för att öppna Computer Setup.
- **4.** Välj **Avancerat** och sedan **Enhetsalternativ**.
- **5.** Ställa in **S5 Wake on LAN** på antingen aktiverad eller inaktiverad.
- **6.** Tryck på f10 för att acceptera ändringar.
- **7.** Välj **Arkiv** och välj sedan **Spara ändringar och avsluta**.
- **VIKTIGT:** InställningenS5 Maximalt energisparläge kan påverka Wake on LAN. Om du aktiverar den här inställningen inaktiveras Wake on LAN. Den här inställningen finns i Computer Setup.

# **Startsekvens**

Vid start initialiserar koden för flashstartblock maskinvaran till ett känt tillstånd och utför sedan grundläggande startdiagnostiktester för att kontrollera maskinvarans integritet.

Initiering utför följande funktioner:

- **1.** Initierar styrenheter för CPU och minne.
- **2.** Initierar och konfigurerar alla PCI-enheter.
- **3.** Initierar videoprogramvara.
- **4.** Initierar video till känd status.
- **5.** Initierar USB-enheter till ett känt tillstånd.
- **6.** Utför startdiagnostik.
- **7.** Datorn startar operativsystemet.

# <span id="page-42-0"></span>**Återställa lösenord för konfiguration och start**

Du kan återställa lösenorden för konfiguration och start med några få steg.

- **1.** Stäng av datorn och koppla bort strömkabeln från eluttaget.
- **2.** Ta bort metallsidoluckan och åtkomstpanelen på sidan.
- **3.** Ta bort lösenordsbygeln från moderkortskontakten märkt PSWD/E49.
- **4.** Sätt tillbaka metallsidoluckan och åtkomstpanelen på sidan.
- **5.** Anslut datorn till nätström och starta sedan datorn.
- **6.** Stäng av datorn och koppla bort strömkabeln från eluttaget.
- **7.** Ta bort metallsidoluckan och åtkomstpanelen på sidan.
- **8.** Sätt tillbaka lösenordsbygeln.
- **9.** Sätt tillbaka metallsidoluckan och åtkomstpanelen på sidan.

# **Ström-på diagnostiktester**

Ström-på-diagnostikfunktionerna utför grundläggande integritetstester av maskinvaran för att kontrollera dess funktion och konfiguration. Om ett diagnostiktest misslyckas under hårdvaruinitieringen stoppas datorn. Inga meddelanden skickas till video.

**OBS!** Du kan pröva att starta om datorn och köra diagnostiktesterna en gång till för att bekräfta den första avstängningen.

Följande tabell visar de test som utförs på datorn.

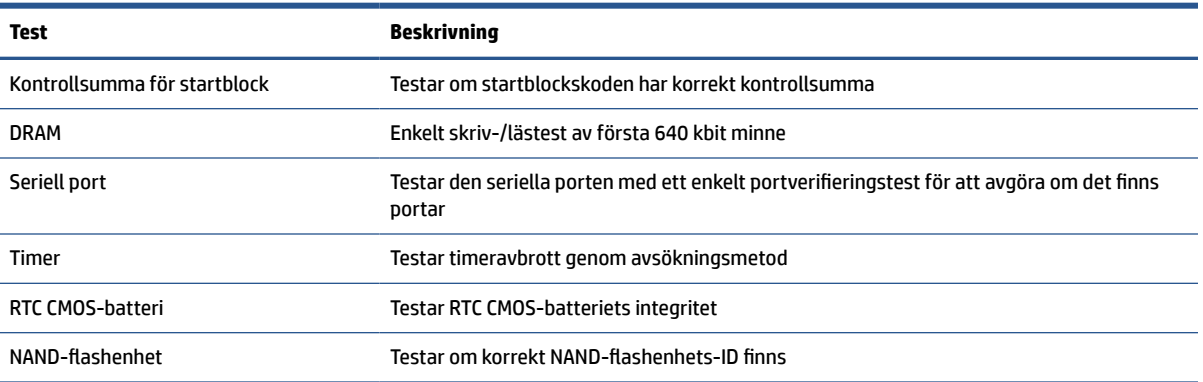

#### **Tabell 2-8 Diagnostiktest för start**

# **Tolkning av POST-diagnostiska lampor på framsidan och ljudsignalkoder**

I detta avsnitt behandlas de ljussignaler från frontpanelens lampor och ljudsignaler som kan avges före eller under POST och eventuellt inte är knutna till en felkod eller ett textmeddelande.

**VIKTIGT:** När datorn är ansluten till eluttag är moderkortet alltid strömförande. För att minska risken av personskada på grund av elektrisk stöt eller varma ytor måste koppla bort strömkabeln från eluttaget och låta de interna systemkomponenterna svalna innan du rör vid dem.

# **BS!** I följande tabell listas rekommenderade åtgärder i den ordning som de ska utföras.

Alla modeller har inte alla diagnostiska lampor och ljudkoder.

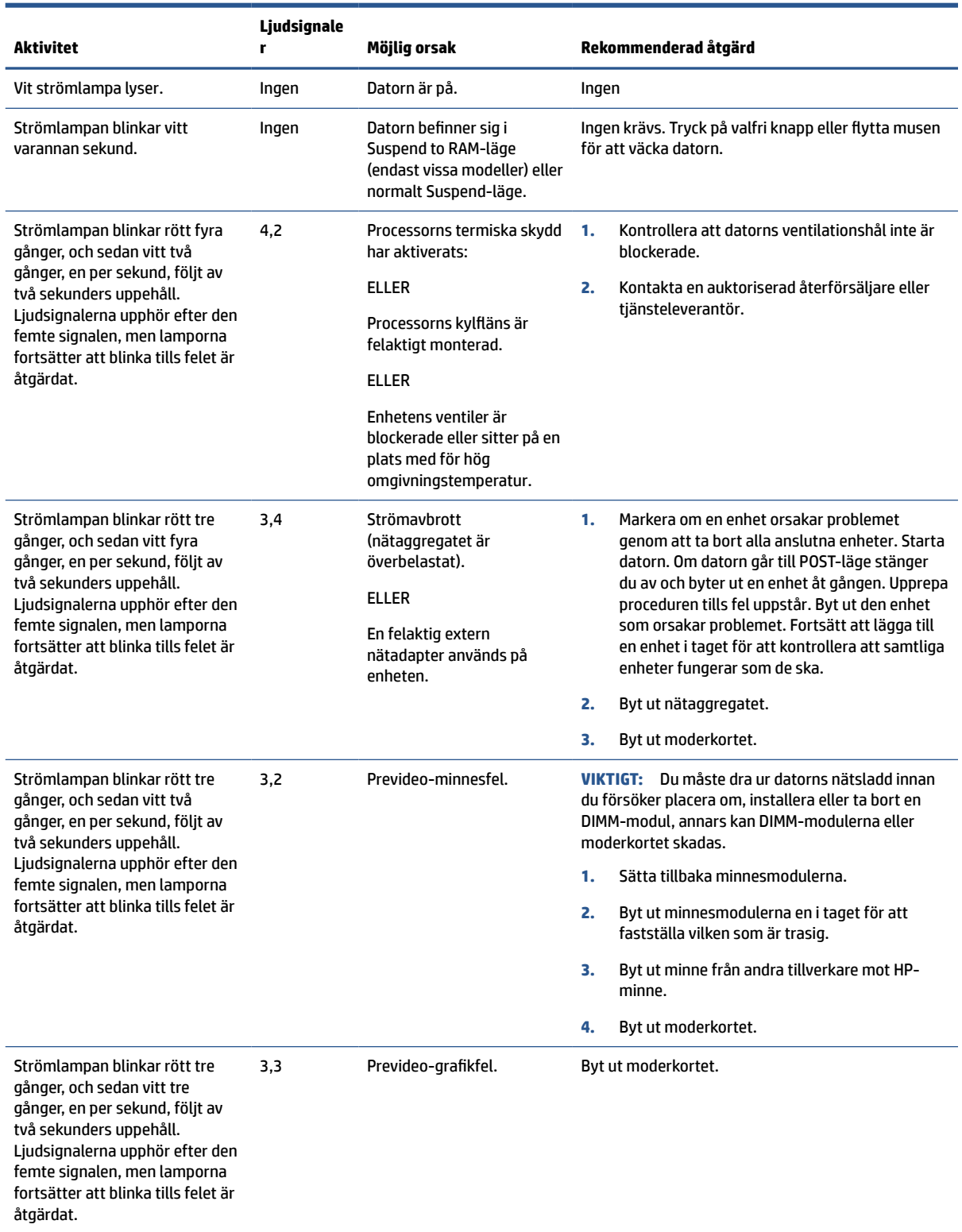

### **Tabell 2-9 Tolkning av POST-diagnostiska lampor på framsidan och ljudsignalkoder**

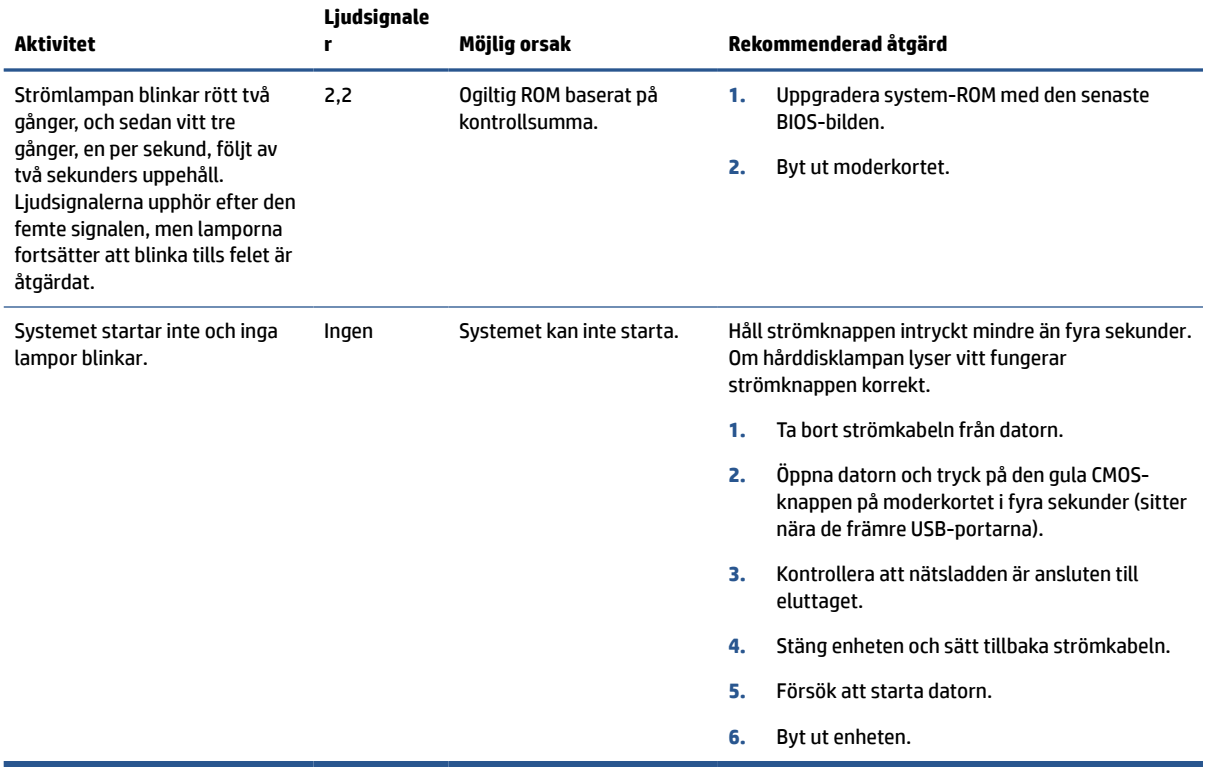

#### <span id="page-44-0"></span>**Tabell 2-9 Tolkning av POST-diagnostiska lampor på framsidan och ljudsignalkoder (fortsättning)**

# **Grundläggande felsökning**

Om den tunna klienten har driftproblem eller inte startar kan du gå igenom följande punkter.

#### **Tabell 2-10 Grundläggande felsökning**

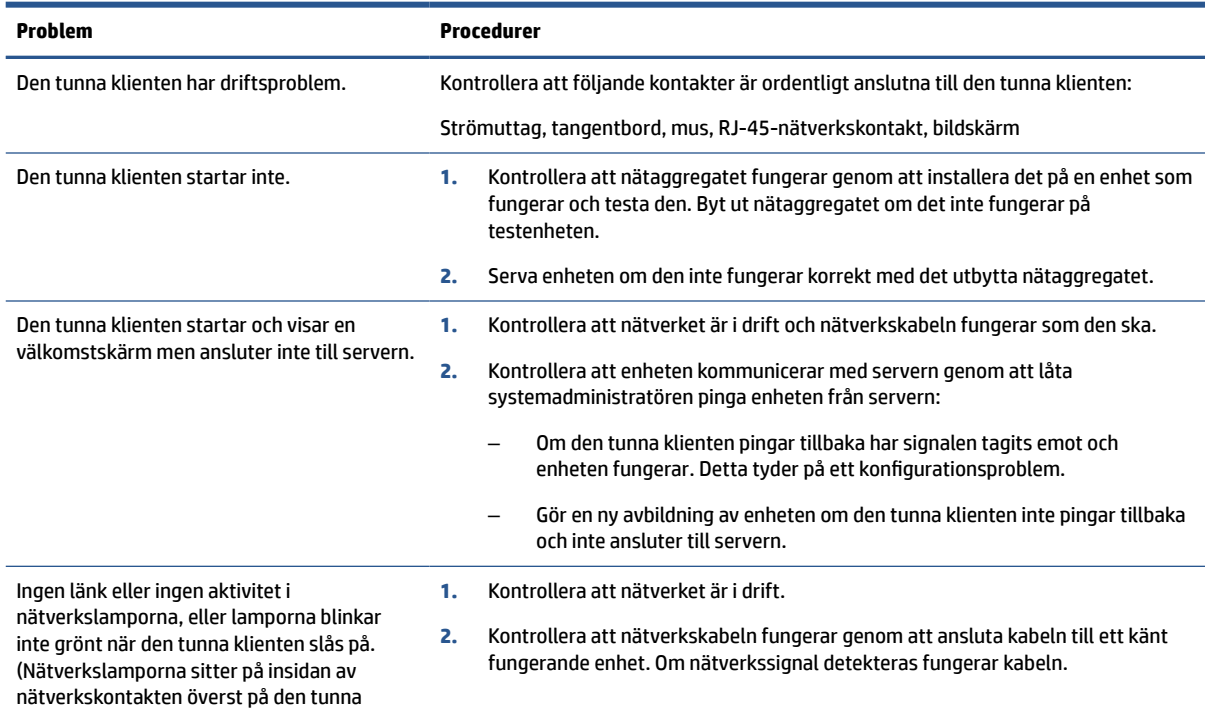

#### <span id="page-45-0"></span>**Tabell 2-10 Grundläggande felsökning (fortsättning)**

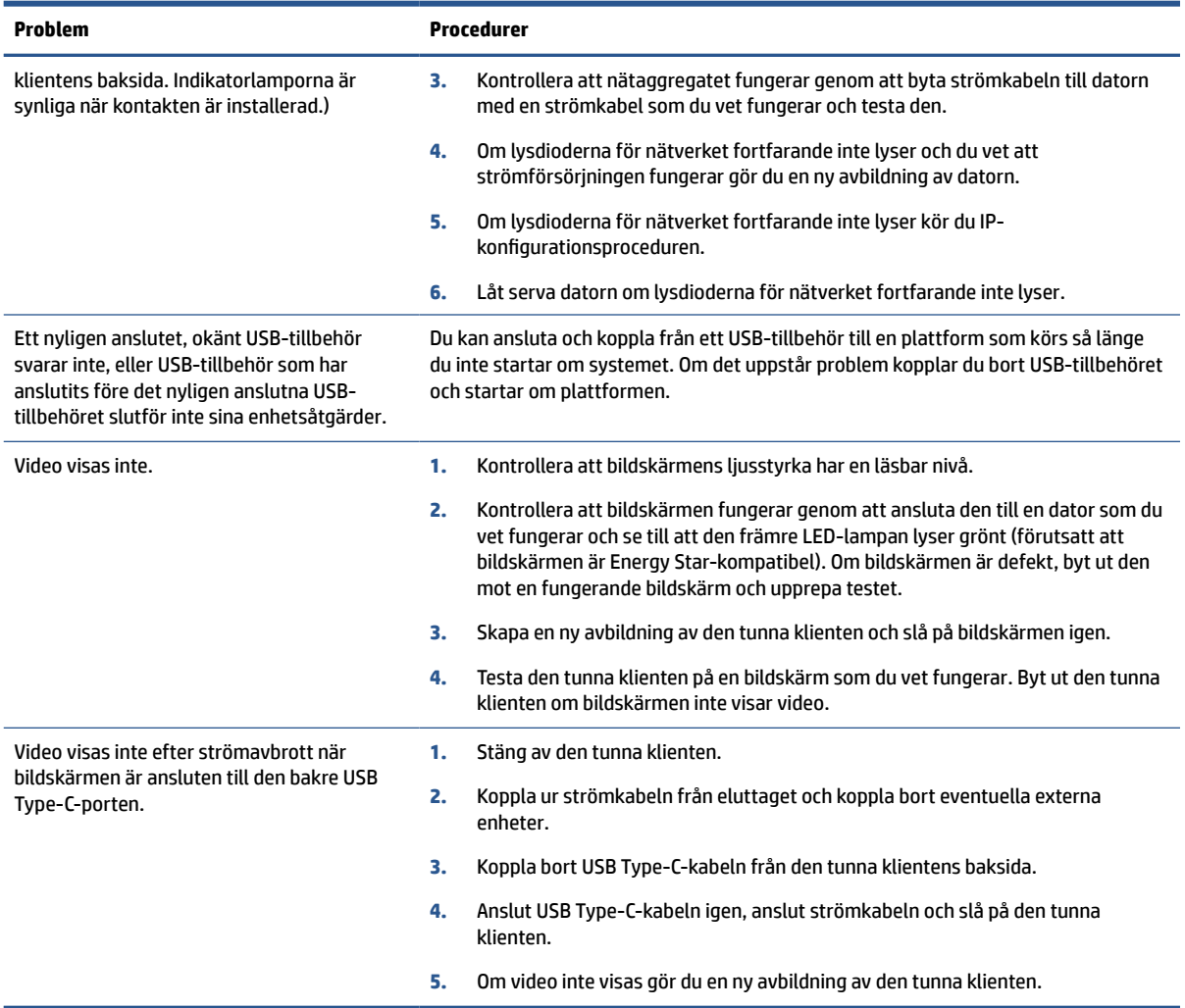

# **Datorfelsökning utan diskenhet (No-Flash)**

Det här avsnittet avser endast datorer som inte har ATA Flash-kapacitet.

Startprioritetssekvensen är följande eftersom det inte finns någon ATA Flash i den här modellen:

- USB-enhet
- PXE
- **1.** När datorn startar bör bildskärmen visa följande information:

#### **Tabell 2-11 Datorfelsökning utan diskenhet (No-Flash)**

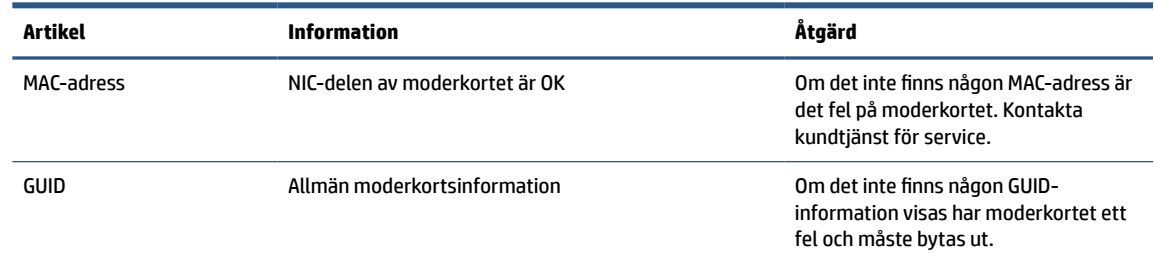

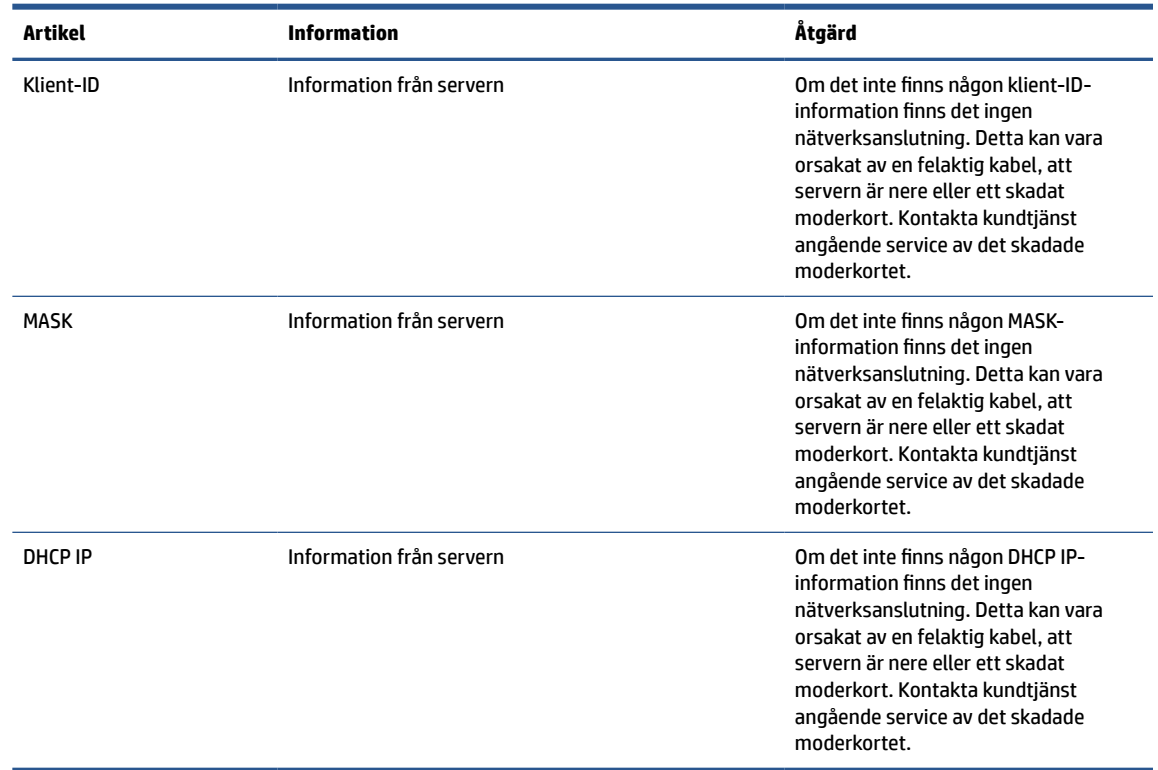

#### <span id="page-46-0"></span>**Tabell 2-11 Datorfelsökning utan diskenhet (No-Flash) (fortsättning)**

Gå till steg 2 om du kör en Microsoft® RIS PXE-miljö.

Gå till steg 3 om du kör en Linux®-miljö.

**2.** Om du arbetar i en Microsoft RIS PXE-miljö, tryck på tangenten f12 för att aktivera network service boot (starta från nätverkstjänst) så snart DHCP IP-informationen visas på skärmen.

Om datorn inte startar till nätverket är servern inte konfigurerad för PXE.

Om du missade F12-uppmaningen försöker systemet att starta till den ATA-flashenhet som inte är installerad. Meddelandet på skärmen lyder "ERROR: Non-system disk or disk error. Replace and press any key when ready." (FEL: icke-systemenhet eller fel på enhet. Sätt tillbaka och tryck sedan på valfri tangent.)

När du trycker på valfri tangent börjar startcykeln om.

**3.** Om du kör en Linux-miljö visas ett felmeddelande på skärmen om det inte finns någon IP för klienten. "ERROR: Non-system disk or disk error. Replace and press any key when ready." (FEL: icke-systemenhet eller fel på enhet. Sätt tillbaka och tryck sedan på valfri tangent.)

# **Konfigurera en PXE-server**

All PXE-programvara stöds av auktoriserat serviceställe på garanti- eller serviceavtalsbasis.

<span id="page-47-0"></span>**T** OBS! Kunder med frågor relaterade till PXE bör kontakta sin PXE-leverantör för att få hjälp.

Se dessutom följande:

– För Windows Server 2008 R2: [http://technet.microsoft.com/en-us/library/7d837d88-6d8e-420c](http://technet.microsoft.com/en-us/library/7d837d88-6d8e-420c-b68fa5b4baeb5248.aspx)[b68fa5b4baeb5248.aspx](http://technet.microsoft.com/en-us/library/7d837d88-6d8e-420c-b68fa5b4baeb5248.aspx)

– För Windows Server 2012: <http://technet.microsoft.com/en-us/library/jj648426.aspx>

Innan du konfigurerar en PXE-server måste följande tjänster köras, och de kan köras på olika servrar:

- **1.** Domain Name Service (DNS)
- **2.** Remote Installation Services (RIS)

**BS!** HP rekommenderar Active Directory DHCP, men det är inte nödvändigt.

# **Använda HP ThinUpdate för att återställa avbildningen**

Med HP ThinUpdate kan du hämta bilder och tilläggsprogram från HP, skapa en HP-avbildning av den tunna klienten och skapa startbara USB-flashenheter för distribution av avbildningar.

HP ThinUpdate är förinstallerat på vissa av HP:s tunna klienter och finns också som tillägg på <http://www.hp.com/support>.

- Med funktionen Image Downloads (Hämtning av avbildning) kan du hämta en avbildning från HP antingen till lokal lagring eller en USB-flashenhet. Alternativet för USB-flashenhet skapar ett startbart USB-flashminne som du kan använda för att distribuera avbildningen till andra tunna klienter.
- Med avbildningsfunktionen kan du göra en avbildning från en tunn HP-klient och spara den till en USBflashenhet, som du kan använda för att distribuera avbildningen till andra tunna klienter.
- Med funktionen Add-on Downloads (Hämtningar av tillägg) kan du hämta tillägg från HP antingen till lokal lagring eller till en USB-flashenhet.
- Med funktionen USB Drive Management (Hantering av USB-enhet) kan du göra följande:
	- Skapa en startbar USB-flashenhet från en avbildningsfil på en lokal lagringsenhet
	- Kopiera en .ibr-avbildningsfil från en USB-flashenhet till en lokal lagringsenhet
	- Återställa layout för en USB-flashenhet

Du kan använda en startbar USB-flashenhet som har skapats med HP ThinUpdate för att distribuera en avbildning av en HP tunn klient till en annan HP tunn klient av samma modell med samma operativsystem.

#### **Systemkrav**

För att skapa en återställningsenhet i syfte att flasha om eller återställa programvaruavbildningen på flashenheten behöver du:

- En eller flera av HP:s tunna klienter.
- USB-flashenheten med följande storlek eller större:
	- ThinPro: 8 GB
	- Windows 10 IoT (om du använder USB-formatet): 32 GB

**<sup>2</sup> OBS!** Du kan också använda verktyget på en dator med Windows.

**Den här återställningsmetoden fungerar inte med alla USB-flashenheter.** USB-flashenheter som inte visas som borttagbara enheter i Windows har inte stöd för den här återställningsmetoden. USB-flashenheter med

<span id="page-48-0"></span>flera partitioner har vanligtvis inte stöd för den här återställningsmetoden. Utbudet av USB-flashenheter på marknaden förändras ständigt. Alla USB-flashenheter har inte testats med avbildningsverktyget för HP tunn klient.

# **Enhetshantering**

Den tunna klienten har en licens för HP Device Manager och en förinstallerad agent för Enhetshanteraren.

HP Device Manager är ett hanteringsverktyg som är optimerat för tunna klienter och används för att hantera den fullständiga livscykeln för HP:s tunna klienter, inklusive Discovery (upptäck), Asset Management (inventariehantering), Deployment (distribution) och Configuration (konfiguration). För mer information om HP Device Manager, gå till [www.hp.com/go/hpdm](http://www.hp.com/go/hpdm).

Om du vill hantera den tunna klienten med andra hanteringsverktyg som exempelvis Microsoft SCCM eller LANDesk, gå till [www.hp.com/go/clientmanagement](http://www.hp.com/go/clientmanagement) för mer information.

# **Redogörelse för volatilitet**

Tunna klienter har vanligtvis tre typer av minnesenheter: RAM, ROM och flash.

Information som lagras i RAM-minnesenheter förloras när enheten inte får ström. RAM-enheter kan drivas av main, aux eller batteriström. En del av RAM-enheterna kan därför drivas med batteriström även när datorn inte är ansluten till ett eluttag. ROM eller flashminnesenheter behåller lagrad information även om enheten inte får ström. Tillverkare av flashenheter anger vanligtvis en tidsperiod (omkring tio år) för datalagring.

Definition av energilägen:

- **Nätström** ström tillgänglig när datorn är påslagen.
- **Aux-eller reservström** ström tillgänglig när datorn är avstängd när strömförsörjningen är ansluten till ett aktivt eluttag.
- **Batteriström** ström från ett knappcellsbatteri i tunna klienter.

Tabellen nedan visar tillgängliga minnesenheter och respektive typer per modell. Tunna klienter använder inte vanliga hårddiskar med rörliga delar. De använder istället flashminnesenheter med IDE/SATA-front-endgränssnitt. Operativsystemen kommunicerar med dessa flashenheter på samma sätt som en vanlig IDE/SATAhårddisk. Den här IDE/SATA flashenheten har en avbildning av operativsystemet. Endast en administratör kan skriva till en flashenhet. Det krävs ett särskilt programvaruverktyg för att formatera flashenheter och radera data som lagrats i dem.

Följ dessa steg för att uppdatera BIOS och återställa BIOS-inställningarna till fabriksinställningarna.

- **1.** Hämta senaste BIOS-versionen för din modell från HP:s webbplats.
- **2.** Följ instruktionerna för att flasha BIOS på webbplatsen.
- **3.** Starta om systemet och medan systemet startar trycker du på tangenten f10 (efter HPvälkomstskärmen, om den visas) för att öppna BIOS-inställningsskärmen.
- **4.** Om ägarnumret eller inventarienumret är inställt, radera dem manuellt genom att välja **Säkerhet** och sedan **System-ID:n**.
- **5.** Välj **Arkiv** och välj sedan **Spara ändringar och avsluta**.
- **6.** För att radera lösenord för inställning eller start, samt andra inställningar, stäng av datorn och koppla bort strömkabeln. Ta sedan bort datorns hölje.
- **7.** Sök upp förbikopplingsbygeln (blå eller grön) för lösenord på kontakten E49 (märkt PSWD) och ta bort den.
- **8.** Koppla bort nätströmmen och vänta i tio sekunder tills datorns nätström har försvunnit helt och tryck sedan på knappen för CMOS-rensning. (Det här är vanligtvis en gul tryckknapp märkt CMOS).
- **9.** Sätt tillbaka höljet och strömkabeln och slå på datorn. Lösenorden har nu raderats och alla andra användarkonfigurerbara, beständiga minnesinställningar återställs till fabriksinställningarna.
- **10.** Öppna F10 Setup-verktyget.
- **11.** Välj **Arkiv**, välj **Standardinställning** och sedan **Återställ fabriksinställningarna som standardinställning**. Standardinställningarnas återställs då till fabriksinställningarna.
- **12.** Välj **Arkiv** och välj sedan **Använd standardinställningen och avsluta**.
- **13.** Stäng av datorn, ta bort strömkabeln och placera sedan bygeln (blå eller grön) på kontakten E49 igen. Sätt tillbaka datorhöljet och strömkabeln.

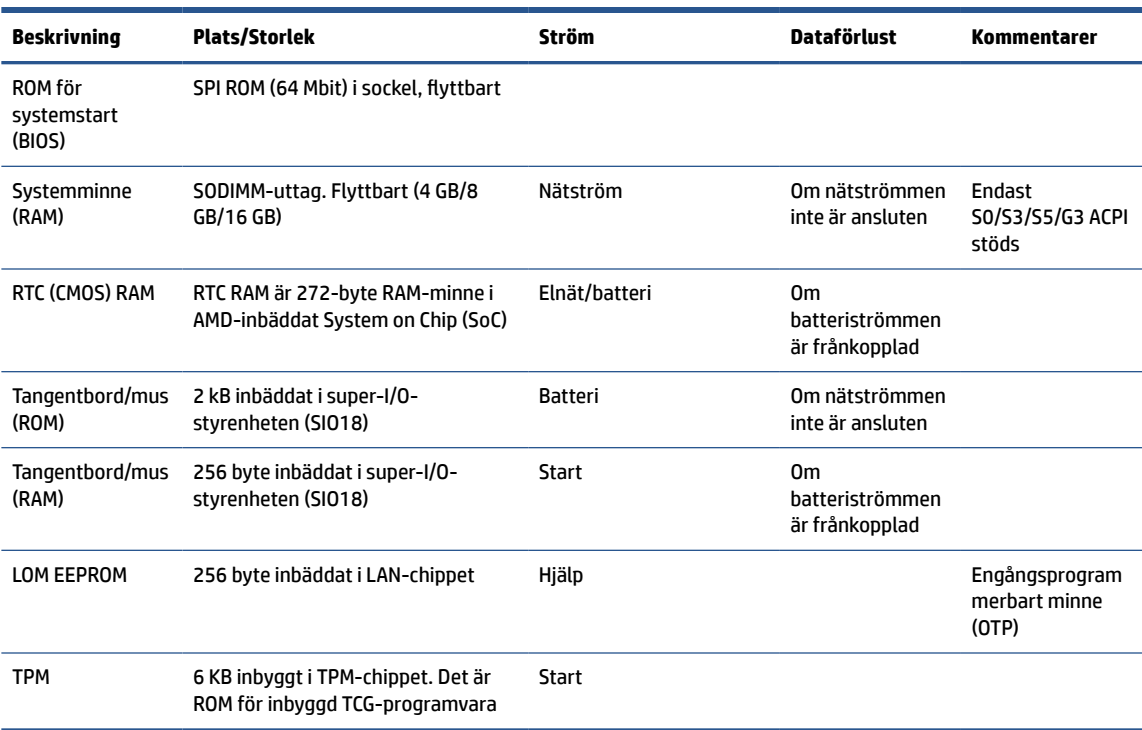

#### **Tabell 2-12 Minnesenheter**

# <span id="page-50-0"></span>**3 Använda HP PC Hardware Diagnostics**

Du kan använda HP PC Hardware Diagnostics Utility för att avgöra om datorns maskinvara fungerar som den ska. De tre versionerna är HP PC Hardware Diagnostics Windows, HP PC Hardware Diagnostics UEFI (Unified Extensible Firmware Interface) och (endast utvalda produkter) en fast programvarufunktion som heter Remote HP PC Hardware Diagnostics UEFI.

# **Hämta HP PC Hardware Diagnostics Windows från Microsoft Store**

Du kan hämta HP PC Hardware Diagnostics Windows från Microsoft Store.

- **1.** Välj Microsoft Store-appen på skrivbordet eller skriv Microsoft Store i sökrutan i Aktivitetsfältet.
- **2.** Skriv HP PC Hardware Diagnostics Windows i sökrutan i **Microsoft Store**.
- **3.** Följ anvisningarna på skärmen.

Verktyget hämtas till den valda platsen.

# **Anpassa inställningarna för Remote HP PC Hardware Diagnostics UEFI**

Med hjälp av inställningarna för Remote HP PC Hardware Diagnostics i Computer Setup (BIOS) kan du göra flera anpassningar:

- Ange ett schema för körning av obevakad diagnostik. Du kan även starta diagnostik omedelbart i interaktivt läge genom att välja **Kör Remote HP PC Hardware Diagnostics**.
- Ange nedladdningsplats för diagnostikverktygen. Den här funktionen ger åtkomst till verktyg från HPs webbplats eller från en server som har förkonfigurerats för användning. Din dator behöver inga vanliga lokala lagringsenheter (exempelvis en hårddisk eller ett USB-flashminne) för att köra fjärrdiagnostik.
- Ange en plats för lagring av testresultaten. Du kan även ställa in användarnamn och lösenord som används för överföringar.
- Visa statusinformation om tidigare körd diagnostik.

Följ de här stegen för att anpassa inställningarna för Remote HP PC Hardware Diagnostics UEFI:

- **1.** Starta eller starta om datorn och tryck på f10 när HP-logotypen visas för att öppna Computer Setup.
- **2.** Välj **Advanced** (Avancerat) och sedan **Settings** (Inställningar).
- **3.** Gör dina anpassningar.
- **4.** Spara inställningarna genom att välja **Main** (Huvudmeny) och sedan **Save Changes and Exit** (Spara ändringar och avsluta).

Dina ändringar börjar gälla när datorn startas om.

# <span id="page-51-0"></span>**4 Regler för strömkablar**

Nätaggregaten på vissa datorer har externa strömbrytare.

Datorns spänningsomkopplare gör att den kan användas med alla nätspänningar från 100 V AC till 120 V AC eller från 220 V AC till 240 V AC. Nätaggregat på datorer som inte har externa strömbrytare är utrustade med interna omkopplare som känner av inkommande spänning och automatiskt växlar till korrekt spänning.

Strömkabelsatsen som levereras med produkten uppfyller kraven för användning i det land du köpte utrustningen.

Strömkabelsatser för användning i andra länder måste uppfylla kraven i det land där du använder datorn.

# **Allmänna krav**

Dessa krav gäller för alla länder.

- **1.** Strömkabeln måste vara godkänd av behörig tillsynsmyndighet som ansvarar för utvärderingen i det land där strömkabelsatsen ska installeras.
- **2.** Strömkabelsatsen måste ha en minsta strömkapacitet på 10A (7A endast för Japan) och en nominell spänning på 125 eller 250 V AC, enligt elnätskrav i det aktuella landet.
- **3.** Sladdens diameter måste vara minst 0,75 mm<sup>2</sup> eller 18AWG och sladdens längd måste vara mellan 1,8 m (6 fot) och 3,6 m (12 fot).

Dra strömkabeln så att ingen kan gå eller snubbla på den. Placera heller inga föremål på kabeln. Var särskilt uppmärksam på kontakten, eluttaget och anslutningen till produkten.

**VARNING:** Använd inte produkten med en skadad strömkabelsats. Om strömkabelsatsen har någon form av skada ska den bytas ut omedelbart.

# **Japanska krav för strömkablar**

För användning i Japan får endast medföljande strömkabel användas.

**VIKTIGT:** Använd inte medföljande strömkabel med andra produkter.

# **Landsspecifika krav**

Den här informationen ger ytterligare landsspecifika krav.

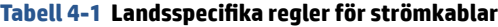

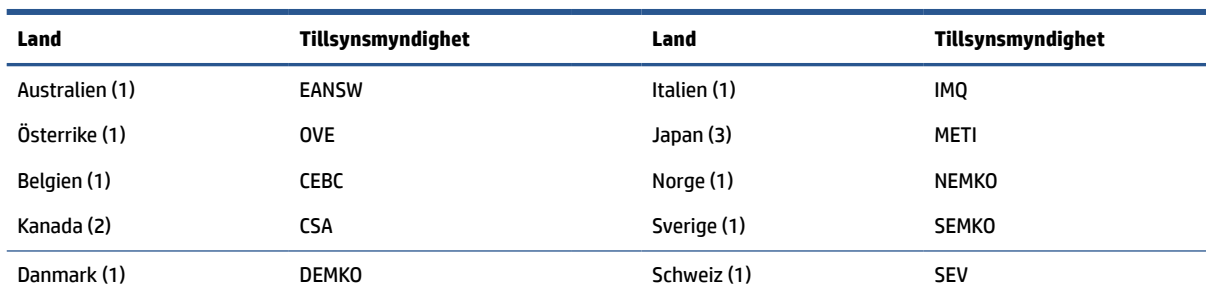

#### **Tabell 4-1 Landsspecifika regler för strömkablar (fortsättning)**

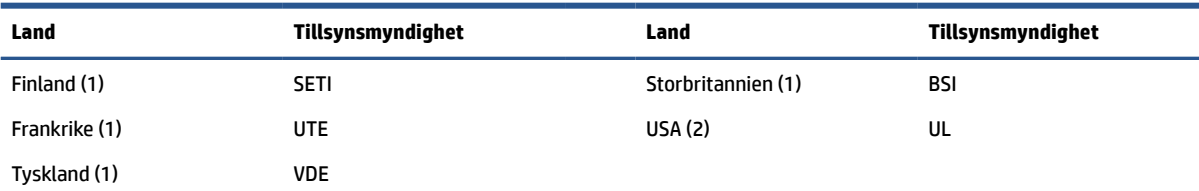

1. Den böjliga kabeln måste vara typ HO5VV-F, 3-ledare, ledarstorlek 0,75 mm<sup>2</sup>. Inställningarna för strömkabelsatsen (kontakten på utrustningen och väggkontakten) måste ha en märkning från ansvarig tillsynsmyndighet i landet där den ska användas.

**2.** Den böjliga kabeln måste vara av typen SVT eller motsvarande, nr. 18 AWG 3 ledare. Kontakten måste vara av tvåpolig jordningstyp med konfigurationen NEMA 5-15P (15 A, 125 V) eller NEMA 6-15P (15 A, 250 V).

**3.** Kontakten på utrustningen, den böjliga sladden och kontakten måste ha en "T"-märkning och ett registreringsnummer i enlighet med den japanska Dentori-lagstiftningen. Den böjliga sladden måste vara av typ VCT eller VCTF, 3-ledare, ledarstorlek 0,75 mm<sup>2</sup> . Kontakten måste vara av tvåpolig jordningstyp med japansk industristandard med konfigurationen C8303 (7 A, 125 V).

# <span id="page-53-0"></span>**5 Riktlinjer för datoranvändning, rutinskötsel och transportförberedelse**

Följ de här riktlinjerna för att säkerställa att din dator presterar och fungerar som bäst.

# **Riktlinjer för användning och rutinskötsel**

HP har utformat riktlinjer för att hjälpa dig att installera och ta hand om datorn och bildskärmen på rätt sätt.

- Håll datorn borta från fukt, direkt solljus och extrema temperaturer.
- Använd datorn på en stadig, vågrät yta. Lämna 10,2 cm (4 tum) fritt utrymme på alla datorns sidor och ovanför bildskärmen för tillräcklig ventilation.
- Begränsa aldrig luftcirkulationen in till datorn genom att blockera ventilationshål eller luftintag. Placera inte tangentbordet, med tangentbordsfötterna nedåt, direkt mot skrivbordsenhetens framsida, eftersom det också begränsar luftcirkulationen.
- Använd aldrig datorn när åtkomstpanelen eller skyddet för någon av expansionskortplatserna har tagits bort.
- Placera inte flera datorer ovanpå eller så nära varandra att de utsätts för varandras återluft eller uppvärmda luft.
- Om datorn ska användas i ett separat hölje måste insugnings- och utsugningsventilation finnas på höljet. De ovanstående riktlinjerna för användning gäller fortfarande.
- Håll vätskor borta från datorn och tangentbordet.
- Täck aldrig över ventilationshålen på bildskärmen med någon typ av material.
- Installera eller aktivera energisparfunktionerna i operativsystemet eller någon annan programvara, inklusive vilolägen.
- Stäng av datorn innan du gör något av följande:
	- Torka av datorns yttre delar med en mjuk, lätt fuktad trasa efter behov. Rengöringsprodukter kan missfärga eller skada datorns yta. Se [Ta bort smuts och skräp från datorn på sidan 47](#page-54-0) för rekommenderade steg för rengöring av de externa ytorna som berörs ofta på datorn. När du har tagit bort smuts och skräp kan du även rengöra ytorna med ett desinfektionsmedel. Se [Rengöra](#page-54-0) [datorn med ett desinfektionsmedel på sidan 47](#page-54-0) för riktlinjer som hjälper till att förhindra spridning av skadliga bakterier och virus.
	- Rengör ventilationshålen på alla ventilerade sidor. Ludd, damm och annat främmande material kan blockera ventilationshålen och begränsa luftcirkulationen.

# **Rengöra datorn**

När du rengör datorn tas smuts och skräp bort regelbundet så att enheten fungerar som bäst. Använd följande information för att rengöra datorns utvändiga ytor på ett säkert sätt.

# <span id="page-54-0"></span>**Ta bort smuts och skräp från datorn**

Här följer de rekommenderade stegen för att rengöra smuts och skräp från datorn.

- **1.** Använd engångshandskar i latex (eller nitrilhandskar, om du är latexkänsliga) när du rengör ytorna.
- **2.** Stäng av enheten och dra ur strömkabeln och andra anslutna externa enheter. Ta bort alla installerade batterier från objekt som trådlösa tangentbord.
- **VIKTIGT:** För att förhindra elektriska stötar eller skador på komponenterna ska du inte rengöra produkten när den är påslagen eller inkopplad.
- **3.** Fukta en mikrofiberduk med vatten. Trasan bör vara fuktig men inte blöt.
- **VIKTIGT:** För att undvika att skada ytan bör du undvika nötande trasor, handdukar och pappershanddukar.
- **4.** Torka av produktens utsida varsamt med den fuktade trasan.
	- **VIKTIGT:** Håll vätskor borta från produkten. Undvik att få fukt i öppningarna. Om vätska gör sin väg inuti din HP-produkt kan det leda till skador på produkten. Spreja inte vätskor direkt på produkten. Använd inte aerosolsprejer, lösningsmedel, slipmedel eller rengöringsmedel som innehåller väteperoxid eller blekmedel som kan skada ytbehandlingen.
- **5.** Starta med bildskärmen (i förekommande fall). Torka försiktigt i en riktning och förflytta dig från överkanten på bildskärmen till undersidan. Avsluta med alla böjliga kablar, som strömkabel, tangentbords kabel och USB-kablar.
- **6.** Se till att ytorna är helt lufttorkade innan du slår på enheten efter rengöring.
- **7.** Kassera handskarna efter varje rengöring. Rengör händerna omedelbart när du har tagit bort handskarna.

Se Rengöra datorn med ett desinfektionsmedel på sidan 47 för rekommenderade steg för rengöring av de externa ytor som ofta berörs på datorn för att undvika spridning av skadliga bakterier och virus.

## **Rengöra datorn med ett desinfektionsmedel**

Världshälsoorganisationen (WHO) rekommenderar rengöring av ytor, följt av desinfektion, som bästa praxis för att förhindra spridning av virala andningssjukdomar och skadliga bakterier.

När du har rengjort datorns utvändiga ytor med hjälp av stegen i Ta bort smuts och skräp från datorn på sidan 47 kan du också välja att rengöra ytorna med ett desinfektionsmedel. Ett desinfektionsmedel som ingår i HPs rengöringsriktlinjer är en alkohollösning bestående av 70 % isopropylalkohol och 30 % vatten. Den här lösningen kallas även tvättsprit och säljs i de flesta butiker.

Följ de här stegen när du desinficerar externa ytor som ofta berörs på datorn:

- **1.** Använd engångshandskar i latex (eller nitrilhandskar, om du är latexkänsliga) när du rengör ytorna.
- **2.** Stäng av enheten och dra ur strömkabeln och andra anslutna externa enheter. Ta bort alla installerade batterier från objekt som trådlösa tangentbord.

**VIKTIGT:** För att förhindra elektriska stötar eller skador på komponenterna ska du inte rengöra produkten när den är påslagen eller inkopplad.

**3.** Fukta en mikrofiberduk med en blandning av 70 % isopropylalkohol och 30 % vatten. Trasan bör vara fuktig men inte blöt.

- <span id="page-55-0"></span>**AVIKTIGT:** Använd inte någon av följande kemikalier eller lösningar som innehåller dem, t.ex. sprejbaserade rengöringsmedel: blekmedel, peroxider (inklusive väteperoxid), aceton, ammoniak, etylalkohol, metylklorid eller petroleumbaserade material som t. ex. bensin, thinner, bensen eller toluen.
- *I***) VIKTIGT:** För att undvika att skada ytan bör du undvika nötande trasor, handdukar och pappershanddukar.
- **4.** Torka av produktens utsida varsamt med den fuktade trasan.
	- **VIKTIGT:** Håll vätskor borta från produkten. Undvik att få fukt i öppningarna. Om vätska gör sin väg inuti din HP-produkt kan det leda till skador på produkten. Spreja inte vätskor direkt på produkten. Använd inte aerosolsprejer, lösningsmedel, slipmedel eller rengöringsmedel som innehåller väteperoxid eller blekmedel som kan skada ytbehandlingen.
- **5.** Starta med bildskärmen (i förekommande fall). Torka försiktigt i en riktning och förflytta dig från överkanten på bildskärmen till undersidan. Avsluta med alla böjliga kablar, som strömkabel, tangentbords kabel och USB-kablar.
- **6.** Se till att ytorna är helt lufttorkade innan du slår på enheten efter rengöring.
- **7.** Kassera handskarna efter varje rengöring. Rengör händerna omedelbart när du har tagit bort handskarna.

# **Fraktförberedelse**

Om du behöver transportera datorn bör du följa dessa råd för att skydda utrustningen.

- **1.** Säkerhetskopiera hårddiskfilerna till en extern lagringsenhet. Se till att säkerhetskopieringsmediet inte utsätts för elektriska eller magnetiska impulser när det förvaras eller fraktas.
- **Z** OBS! Hårddisken låses automatiskt när strömmen till datorn stängs av.
- **2.** Ta bort och förvara alla löstagbara medier.
- **3.** Stäng av datorn och externa enheter.
- **4.** Koppla ur strömkabeln från eluttaget och sedan från datorn.
- **5.** Koppla ur systemkomponenterna och de externa enheterna från strömkällorna och sedan från datorn.
- **T** OBS! Se till att alla kort sitter fast ordentligt i kortplatserna innan datorn fraktas.
- **6.** Packa systemkomponenterna och de externa enheterna i deras ursprungliga förpackningar eller liknande med tillräckligt med förpackningsmaterial för att skydda dem.

# <span id="page-56-0"></span>**6 Specifikationer**

Det här avsnittet innehåller specifikationer för den tunna klienten.

Om du vill läsa de senaste specifikationerna eller ytterligare specifikationer för den tunna klienten går du till <http://www.hp.com/go/quickspecs/>och söker efter den tunna klienten och dess QuickSpecs.

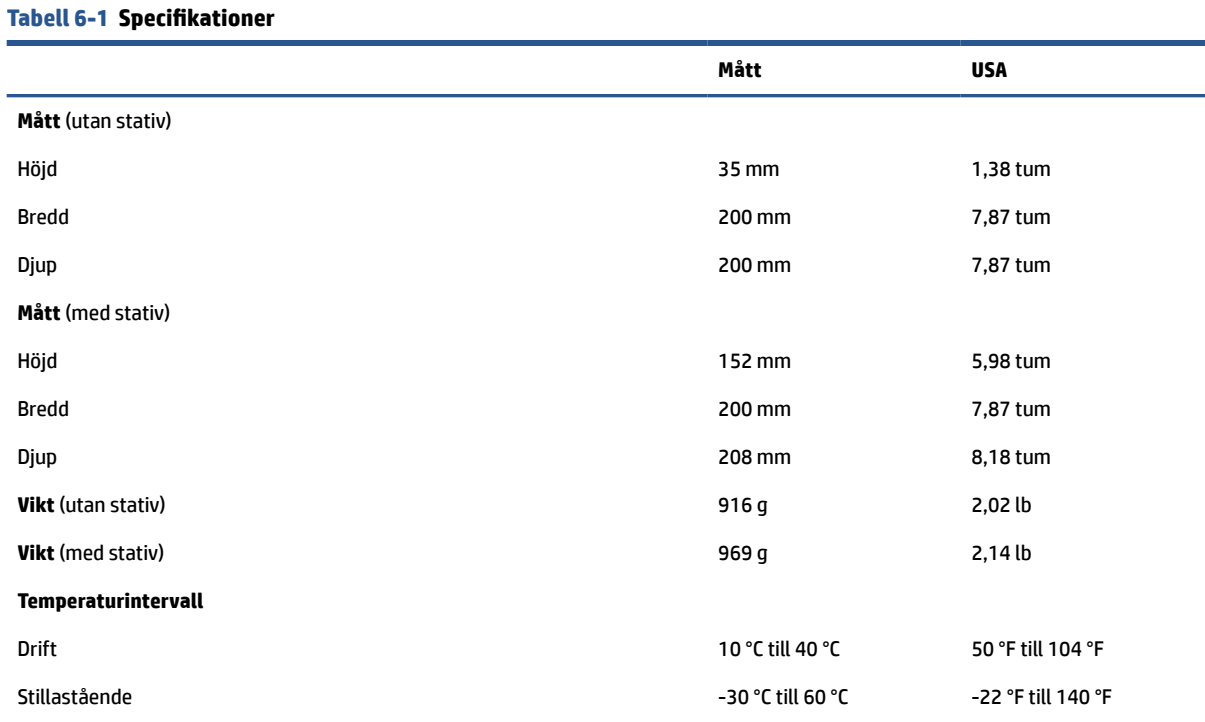

#### **OBS!** Drifttemperaturen är nedsatt 1.0 °C per 300 m (1 000 fot) till 3 000 m 10 000 fot) över havsnivån; inget direkt varaktigt solljus. Maximal ändringshastighet är 10 °C/h. Den övre gränsen kan begränsas av typ och antal tillval som är installerade.

#### **Maximal altitud (utan tillfört lufttryck)**

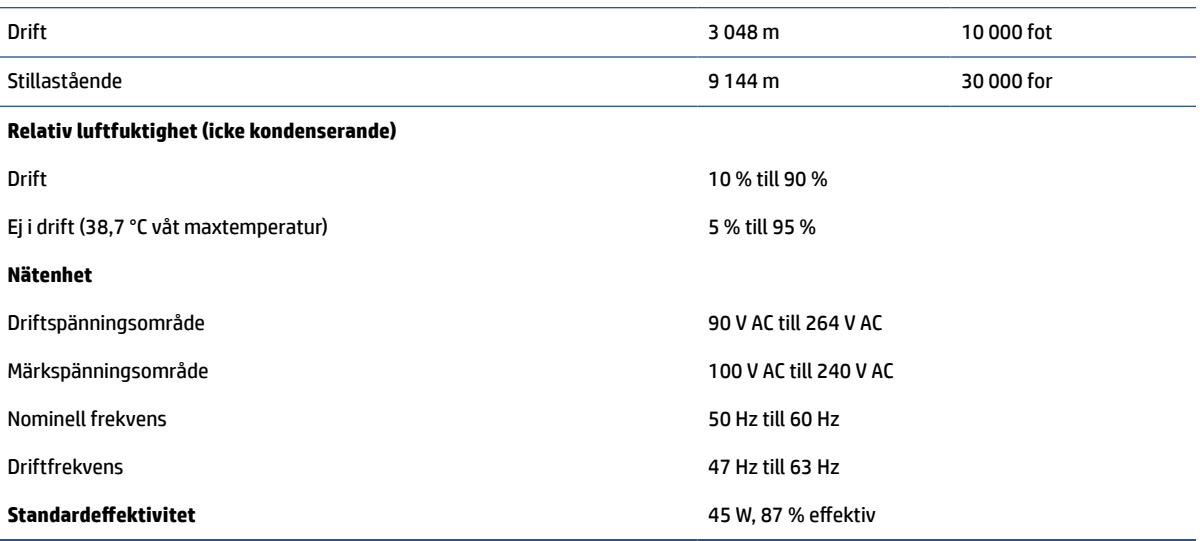

# <span id="page-57-0"></span>**7 Elektrostatisk urladdning**

I en elektrostatisk urladdning frigörs statisk elektricitet när två objekt kommer i kontakt med varandra – till exempel när du får en stöt av att gå över en matta och sedan vidröra ett dörrhandtag av metall.

Elektrostatiska urladdningar från fingrar eller andra elektrostatiska ledare kan skada elektronikkomponenter.

**VIKTIGT:** Du kan förhindra att datorn eller en enhet skadas eller att viktig information går förlorad genom att tänka på följande:

- Om borttagnings- eller installationsanvisningarna anger att du ska koppla ur datorn ska du först se till att den är ordentligt jordad.
- Förvara komponenter i deras elektrostatsäkra behållare tills du är redo att installera dem.
- Undvik att vidröra stift, trådar och kretsar. Hantera elektroniska komponenter så lite som möjligt.
- Använd icke-magnetiska verktyg.
- Innan du hanterar komponenter laddar du ur all statisk elektricitet genom att röra vid den omålade metallytan på komponenten.
- Om du tar bort en komponent placerar du den i en elektrostatsäker behållare.

# <span id="page-58-0"></span>**8 Tillgänglighet**

HPs mål är att designa, producera och marknadsföra produkter, tjänster och information som var och en överallt kan använda, antingen på fristående basis eller med lämpliga enheter eller program för hjälpteknik från tredje part.

# **HP och tillgänglighet**

Eftersom HP arbetar för att införliva mångfald, gemenskap och balans mellan jobb/fritid i företagets grundvalar återspeglas detta i allt HP gör. HP strävar efter att skapa en inkluderande miljö med fokus på att koppla samman människor över hela världen med hjälp av teknikens kraft.

### **Hitta de tekniska verktyg du behöver**

Tekniken kan frigöra din potential. Hjälpmedelsteknik röjer undan hinder och gör dig oberoende i hemmet, på jobbet och i samhället. Hjälpmedelsteknik bidrar till att öka, bibehålla och förbättra funktionerna hos elektronik och informationsteknik.

Mer information finns i [Hitta de bästa hjälpmedlen på sidan 52.](#page-59-0)

### **HPs engagemang**

HP engagerar sig i att tillhandahålla produkter och tjänster som är tillgängliga för personer med funktionsnedsättning. Detta engagemang främjar företagets strävan efter mångfald och bidrar till att säkerställa att teknikens fördelar är tillgängliga för alla.

HPs tillgänglighetsmål är att designa, tillverka och marknadsföra produkter och tjänster som på ett effektivt sätt kan användas av alla, inklusive personer med funktionsnedsättning, antingen på fristående basis eller med lämpliga hjälpenheter.

För att uppnå detta mål innehåller tillgänglighetspolicyn sju huvudpunkter för att vägleda HPs agerande. Alla chefer och anställda på HP förväntas främja dessa mål och deras genomförande i enlighet med sina respektive roller och ansvarsområden:

- Öka medvetenheten kring tillgänglighetsproblem inom HP och tillhandahålla de anställda den utbildning som behövs för att designa, tillverka, marknadsföra och leverera tillgängliga produkter och tjänster.
- Utveckla tillgänglighetsriktlinjer för produkter och tjänster samt hålla produktutvecklingsgrupper ansvariga för att implementera dessa riktlinjer så länge detta är möjligt på ett konkurrensmässigt, tekniskt och ekonomiskt plan.
- Involvera personer med funktionsnedsättning i utvecklingen av tillgänglighetsriktlinjer samt i designoch testfasen för produkter och tjänster.
- Dokumentera tillgänglighetsfunktioner och tillgängliggöra information om HPs produkter och tjänster för allmänheten i tillgängligt format.
- Skapa relationer med ledande leverantörer av hjälpmedel och lösningar.
- Främja intern och extern forskning och utveckling som kommer att förbättra hjälpmedel som är relevanta för HPs produkter och tjänster.
- Främja och bidra till branschstandarder och riktlinjer för tillgänglighet.

# <span id="page-59-0"></span>**International Association of Accessibility Professionals (IAAP)**

IAAP är en ideell förening som verkar för framsteg inom tillgänglighetsbranschen genom nätverkande, utbildning och certifiering. Målet är att hjälpa yrkesverksamma inom tillgänglighetsbranschen att utveckla och främja sina karriärer och att hjälpa organisationer att integrera tillgänglighet i sina produkter och sin infrastruktur.

HP är en av grundarna och sökte deltagande från andra organisationer för att förbättra tillgänglighetssituationen. Detta engagemang främjar HPs tillgänglighetsmål vad gäller design, tillverkning och marknadsföring av produkter och tjänster som kan användas av personer med funktionsnedsättning på ett effektivt sätt.

IAAP kommer att stärka yrket genom global kontakt med individer, studenter och organisationer för att lära av varandra. Om du vill veta mer kan du besöka <http://www.accessibilityassociation.org> för att delta i onlineplattformen, prenumerera på nyhetsbrev och läsa om olika former av medlemskap.

## **Hitta de bästa hjälpmedlen**

Alla, inklusive personer med funktionsnedsättning eller åldersrelaterade begränsningar, ska kunna kommunicera, uttrycka sig själva och koppla upp sig mot världen. HP engagerar sig i öka medvetenheten kring tillgänglighet inom HP och hos våra kunder och partner.

Vare sig det gäller större typsnitt som är lättare för ögonen att läsa, röststyrning som låter händerna vila eller några andra hjälpmedel som underlättar en viss situation är det lättare att använda HPs produkter tack vare en mängd olika hjälpmedel. Hur väljer man?

### **Bedömning av dina behov**

Tekniken kan frigöra din potential. Hjälpmedelsteknik röjer undan hinder och gör dig oberoende i hemmet, på jobbet och i samhället. Hjälpmedelsteknik bidrar till att öka, bibehålla och förbättra funktionerna hos elektronik och informationsteknologi.

Du kan välja bland många hjälpmedelsprodukter. Din bedömning av hjälpmedel låter dig utvärdera olika produkter, få svar på dina frågor och underlätta valet av den bästa lösningen för din situation. Du kommer att upptäcka att yrkespersoner för hjälpmedelsbedömningar kommer från många olika branscher, inklusive de som är licensierade eller certifierade inom sjukgymnastik, arbetsterapi, tal-/språkpatologi och andra yrkesområden. Övriga personer som inte är certifierade eller licensierade kan också tillhandahålla information om utvärdering. Du kommer att vilja fråga personen om dennes erfarenhet, expertis och avgifter för att avgöra om vederbörande lämpar sig för dina behov.

### **Hjälpmedel för HP-produkter**

Dessa länkar tillhandahåller information om tillgänglighetsfunktioner och hjälpmedel som, om tillämpligt, finns i olika HP-produkter. Dessa resurser hjälper dig att välja de hjälpmedelsfunktioner och -produkter som lämpar sig bäst för din situation.

- [HP Elite x3–Tillgänglighetsalternativ \(Windows 10 Mobile\)](http://support.hp.com/us-en/document/c05227029)
- [HP-datorer–Tilllgänglighetsalternativ i Windows 7](http://support.hp.com/us-en/document/c03543992)
- [HP-datorer–Tilllgänglighetsalternativ i Windows 8](http://support.hp.com/us-en/document/c03672465)
- [HP-datorer–Tilllgänglighetsalternativ i Windows 10](http://support.hp.com/us-en/document/c04763942)
- [HP Slate 7-surfplattor–Aktivera tillgänglighetsfunktioner på din HP-surfplatta \(Android 4.1/Jelly Bean\)](http://support.hp.com/us-en/document/c03678316)
- [HP SlateBook-datorer–Aktivera tillgänglighetsfunktioner \(Android 4.3, 4.2/Jelly Bean\)](http://support.hp.com/us-en/document/c03790408)
- <span id="page-60-0"></span>● [HP Chromebook-datorer–Aktivera tillgänglighetsfunktioner på din HP Chromebook eller Chromebox](https://support.google.com/chromebook/answer/177893?hl=en&ref_topic=9016892) [\(Chrome OS\)](https://support.google.com/chromebook/answer/177893?hl=en&ref_topic=9016892)
- [HP-shopping–tillbehör för HP-produkter](http://store.hp.com/us/en/ContentView?eSpotName=Accessories&storeId=10151&langId=-1&catalogId=10051)

Mer hjälp kring tillgänglighetsfunktionerna för din HP-produkt finns på [Kontakta support på sidan 55](#page-62-0).

Ytterligare länkar till externa partner och leverantörer som kan tillhandahålla ytterligare hjälp:

- [Microsofts tillgänglighetsinformation \(Windows 7, Windows 8, Windows 10, Microsoft Office\)](http://www.microsoft.com/enable)
- [Tillgänglighetsinformation om Googles produkter \(Android, Chrome, Google-appar\)](https://www.google.com/accessibility/)
- [Hjälpmedel sorterade efter typ av nedsättning](http://www8.hp.com/us/en/hp-information/accessibility-aging/at-product-impairment.html)
- [Assistive Technology Industry Association \(ATIA\)](http://www.atia.org/)

# **Standarder och lagstiftning**

Länder över hela världen är i färd med att anta förordningar för att förbättra tillgången till produkter och tjänster för personer med funktionshinder. Dessa förordningar gäller historiskt sett för telekommunikationsprodukter och -tjänster, datorer och skrivare med vissa kommunikations- och videouppspelningsfunktioner, tillhörande användardokumentation och kundsupport.

### **Standarder**

US Access Board skapade Section 508 i Federal Acquisition Regulation-standarderna (FAR) för att upprätta tillgången till informations- och kommunikationsteknik (IKT) för personer med fysiska, sensoriska och kognitiva funktionshinder.

Standarderna innehåller tekniska kriterier som är specifika för olika sorters tekniker liksom prestandabaserade krav som fokuserar på funktionsmöjligheter hos de produkter som omfattas. Specifika kriterier omfattar programvaror och operativsystem, webbaserade informationstjänster och program, datorer, telekommunikationsprodukter, video och multimedia samt fristående slutna produkter.

### **Mandat 376 – EN 301 549**

EU skapade standarden EN 301 549 inom mandat 376 som ett onlineverktyg för offentlig upphandling av IKTprodukter. Standarden föreskriver tillgänglighetskraven relaterade till IKT-produkter och -tjänster tillsammans med en beskrivning av testförfarandena och utvärderingsmetoden för varje krav.

### **Web Content Accessibility Guidelines (WCAG)**

Web Content Accessibility Guidelines (WCAG, vägledning för webbutveckling) från W3C:s Web Accessibility Initiative (WAI, initiativ för tillgänglighet på webben) hjälper webbdesigner och utvecklare att utforma sina webbplatser på ett sätt som bättre tillgodoser behoven hos personer med funktionsnedsättning eller åldersrelaterade begränsningar.

WCAG främjar tillgänglighet för allt webbinnehåll (text, bilder, ljud och video) och webbapplikationer. WCAG kan testas noggrant, är lätt att förstå och använda och ger webbutvecklare flexibilitet för innovation. WCAG 2.0 har också godkänts som [ISO/IEC 40500:2012](http://www.iso.org/iso/iso_catalogue/catalogue_tc/catalogue_detail.htm?csnumber=58625/).

WCAG berör specifikt hinder kring åtkomst till webben som drabbar personer med nedsatt visuell, audiell, fysisk, kognitiv och neurologisk förmåga samt av äldre webbanvändare med tillgänglighetsbehov. WCAG 2.0 tillhandahåller särskilda egenskaper för tillgängligt innehåll:

- <span id="page-61-0"></span>● **Förnimbar** (till exempel genom att ta hänsyn till textalternativ till bilder, undertexter för ljud, anpassningar för presentationer och färgkontraster)
- **Användbar** (genom att ta hänsyn till tangentbordsåtkomst, färgkontrast, inmatningstid, undvikande av krampanfall samt navigerbarhet)
- **Begriplig** (genom att ta hänsyn till läsbarhet, förutsägbarhet och inmatningshjälp)
- **Robust** (till exempel genom att ta hänsyn till kompatibilitet med hjälpmedel)

### **Lagstiftning och bestämmelser**

Tillgängligheten för IT och information har blivit allt viktigare inom lagstiftningen. Dessa länkar ger information om viktiga lagar, förordningar och standarder.

- **[USA](http://www8.hp.com/us/en/hp-information/accessibility-aging/legislation-regulation.html#united-states)**
- [Kanada](http://www8.hp.com/us/en/hp-information/accessibility-aging/legislation-regulation.html#canada)
- **[Europa](http://www8.hp.com/us/en/hp-information/accessibility-aging/legislation-regulation.html#europe)**
- **[Australien](http://www8.hp.com/us/en/hp-information/accessibility-aging/legislation-regulation.html#australia)**

# **Användbara resurser och länkar om tillgänglighet**

Dessa organisationer, institutioner och resurser kan vara bra källor för information om funktionshinder och åldersrelaterade begränsningar.

**T** OBS! Listan är inte fullständig. Dessa organisationer visas endast i informativt syfte. HP tar inget ansvar för information eller kontakter som du kan hitta på internet. Förteckningen på den här sidan innebär inget godkännande av HP.

## **Organisationer**

Dessa är några av de många organisationer som tillhandahåller information om funktionshinder och åldersrelaterade begränsningar.

- American Association of People with Disabilities (AAPD)
- The Association of Assistive Technology Act Programs (ATAP)
- Hearing Loss Association of America (HLAA)
- Information Technology Technical Assistance and Training Center (ITTATC)
- Lighthouse International
- National Association of the Deaf
- National Federation of the Blind
- Rehabilitation Engineering & Assistive Technology Society of North America (RESNA)
- Telecommunications for the Deaf and Hard of Hearing, Inc. (TDI)
- W3C Web Accessibility Initiative (WAI)

### **Utbildningsinstitutioner**

Många utbildningsinstitutioner, inklusive dessa exempel, ger information om funktionshinder och åldersrelaterade begränsningar.

- <span id="page-62-0"></span>● California State University, Northridge, Center on Disabilities (CSUN)
- University of Wisconsin Madison, Trace Center
- University of Minnesota Computer Accommodations Program

### **Andra funktionsnedsättningsresurser**

Många resurser, inklusive dessa exempel, ger information om funktionshinder och åldersrelaterade begränsningar.

- ADA (Americans with Disabilities Act) Technical Assistance Program
- ILO Global Business and Disability network
- **EnableMart**
- **European Disability Forum**
- **Job Accommodation Network**
- Microsoft Enable

### **HP-länkar**

Dessa HP-specifika länkar tillhandahåller information som är knuten till funktionshinder och åldersrelaterade begränsningar.

[Vårt kontaktformulär](https://h41268.www4.hp.com/live/index.aspx?qid=11387)

[HPs guide för komfort och säkerhet](http://www8.hp.com/us/en/hp-information/ergo/index.html)

[HPs försäljning för offentlig sektor](https://government.hp.com/)

# **Kontakta support**

HP erbjuder teknisk support och hjälp med tillgänglighetsalternativ för kunder med funktionshinder.

**<sup>2</sup> OBS!** Supporten ges endast på engelska.

- Kunder som är döva eller har kraftigt nedsatt hörsel och som har frågor om teknisk support eller tillgänglighet gällande HPs produkter:
	- Använd TRS/VRS/WebCapTel för att ringa +1 (877) 656-7058 vardagar 06:00–21:00, Mountain Standard Time.
- Kunder med andra funktionsnedsättningar eller åldersrelaterade begränsningar som har frågor om teknisk support eller tillgänglighet gällande HPs produkter kan välja ett av följande alternativ:
	- Ring +1 (888) 259-5707 vardagar 06:00–21:00, Mountain Standard Time.
	- Fyll i [kontaktformuläret för personer med funktionsnedsättning eller åldersrelaterade](https://h41268.www4.hp.com/live/index.aspx?qid=11387)  [begränsningar.](https://h41268.www4.hp.com/live/index.aspx?qid=11387)

# <span id="page-63-0"></span>**Index**

### **A**

Använda verktyg för Computer Setup [24](#page-31-0) AT (assistive technology, hjälpmedel) hitta [52](#page-59-0) ändamål [51](#page-58-0) Avsnitt 508 tillgänglighetsstandarder [53](#page-60-0)

### **B**

blinkande lampor [35](#page-42-0) byta batteri [20](#page-27-0) byta ut M.2-minnesmodulen [18](#page-25-0)

### **C**

Computer Setup Filmeny [25](#page-32-0) Lagringsmeny [26](#page-33-0) Menyn Advanced (Avancerat) [29](#page-36-0) Strömmeny [28](#page-35-0) Säkerhetsmeny [27](#page-34-0)

### **D**

datoranvändning, riktlinjer [46](#page-53-0)

### **E**

elektrostatisk urladdning [50](#page-57-0)

### **F**

F10-konfiguration [24](#page-31-0) fel koder [35](#page-42-0) felsökning [37](#page-44-0), [38](#page-45-0) felsökningslampor [33](#page-40-0) felsökning utan diskenhet [38](#page-45-0) fraktförberedelse [48](#page-55-0)

#### **H**

hjälpmedel (AT) hitta [52](#page-59-0) ändamål [51](#page-58-0) HP PC Hardware Diagnostics Windows ladda ned [43](#page-50-0) HP Snabbkoppling [3](#page-10-0) HPs policy för hjälpmedel [51](#page-58-0)

### **I**

installation [3](#page-10-0) installation, ordningsföljd [41](#page-48-0) Installera en minnesmodul [22](#page-29-0) installera stativet [11](#page-18-0) Inställningar för Remote HP PC Hardware Diagnostics UEFI anpassa [43](#page-50-0) International Association of Accessibility Professionals [52](#page-59-0)

### **K**

komponenter [1](#page-8-0) konfigurera en PXE-server [39](#page-46-0) kundsupport, tillgänglighet [55](#page-62-0)

### **L**

lampor blinkande PS/2-tangentbord [35](#page-42-0) landsspecifika regler för strömkablar [44](#page-51-0) ljudsignaler [35](#page-42-0) ljudsignalkoder [35](#page-42-0)

#### **M**

maskinvaruändringar [14](#page-21-0) Menyn Advanced (Avancerat), Computer Setup [29](#page-36-0) Menyn File (arkiv), Computer Setup [25](#page-32-0) Menyn Storage (Lagring), Computer Setup [26](#page-33-0) montera den tunna klienten [3](#page-10-0)

### **N**

nätaggregat driftspänningsområde [49](#page-56-0)

#### **P** produkt-ID-placering [2](#page-9-0)

**R** Redogörelse för volatilitet [41](#page-48-0) regler för strömkablar landsspecifika [44](#page-51-0)

rengöra datorn [46](#page-53-0) desinfektion [47](#page-54-0) ta bort smuts och skräp [47](#page-54-0) resurser, tillgänglighet [54](#page-61-0) rikta den tunna klienten [3](#page-10-0) riktlinjer för ventilation [46](#page-53-0)

### **S**

serienumrets placering [2](#page-9-0) specifikationer dator [49](#page-56-0) standarder och lagstiftning, tillgänglighet [53](#page-60-0) startsekvens [34](#page-41-0) ström ansluta [14](#page-21-0) Strömmeny, Computer Setup [28](#page-35-0) ström-på diagnostiktester [35](#page-42-0) Säkerhetsmeny, Computer Setup [27](#page-34-0) säkra den tunna klienten [13](#page-20-0) sätta tillbaka åtkomstpanelen [17](#page-24-0)

### **T**

ta bort åtkomstpanelen [15](#page-22-0) ta hand om datorn [46](#page-53-0) tillgänglighet [51,](#page-58-0) [54](#page-61-0) tillgänglighet kräver bedömning [52](#page-59-0)

#### **U**

uppgradera systemminnet [21](#page-28-0)

### **V**

Verktyget Computer Setup [24](#page-31-0)

### **W**

Wake-on LAN [34](#page-41-0)

### **Å**

återställa lösenord för konfiguration och start [35](#page-42-0)

### **Ä**

ändra BIOS-inställningar [30](#page-37-0)